# **GUIDA ALLA PROCEDURA DI ISCRIZIONE ALLA PROVA DI AMMISSIONE AI "PERCORSI DI FORMAZIONE PER IL CONSEGUIMENTO DELLA SPECIALIZZAZIONE PER LE ATTIVITÀ DI SOSTEGNO DIDATTICO AGLI ALUNNI CON DISABILITÀ DELLA SCUOLA DELL'INFANZIA, PRIMARIA E DELLA SCUOLA SECONDARIA DI I GRADO E DI II GRADO" D.M. 30 SETTEMBRE 2011 (VI CICLO A.A. 2020/2021)**

#### *Registrazione*

Per coloro che non hanno le credenziali di accesso (username e password) ai servizi online dell'Università di Urbino, è necessario registrarsi al portale. Il processo di Registrazione, raggiungibile al link **<https://uniurb.esse3.cineca.it/Home.do>**, è guidato ed è necessario al riconoscimento della persona. Si dovranno quindi compilare i dati anagrafici completi di codice fiscale, recapiti e altri dati utili.

*Cliccare su "REGISTRAZIONE" nel menù a destra. Poi Cliccare su "REGISTRAZIONE WEB" ed iniziare il processo*.

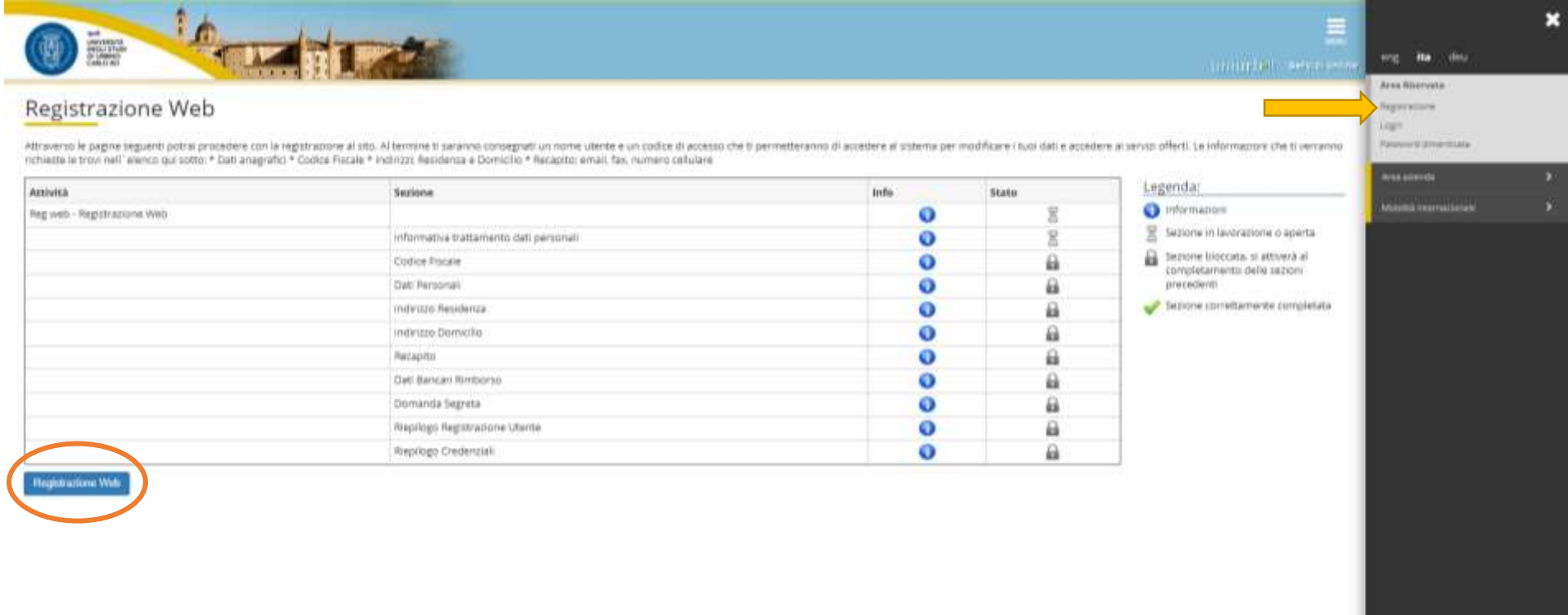

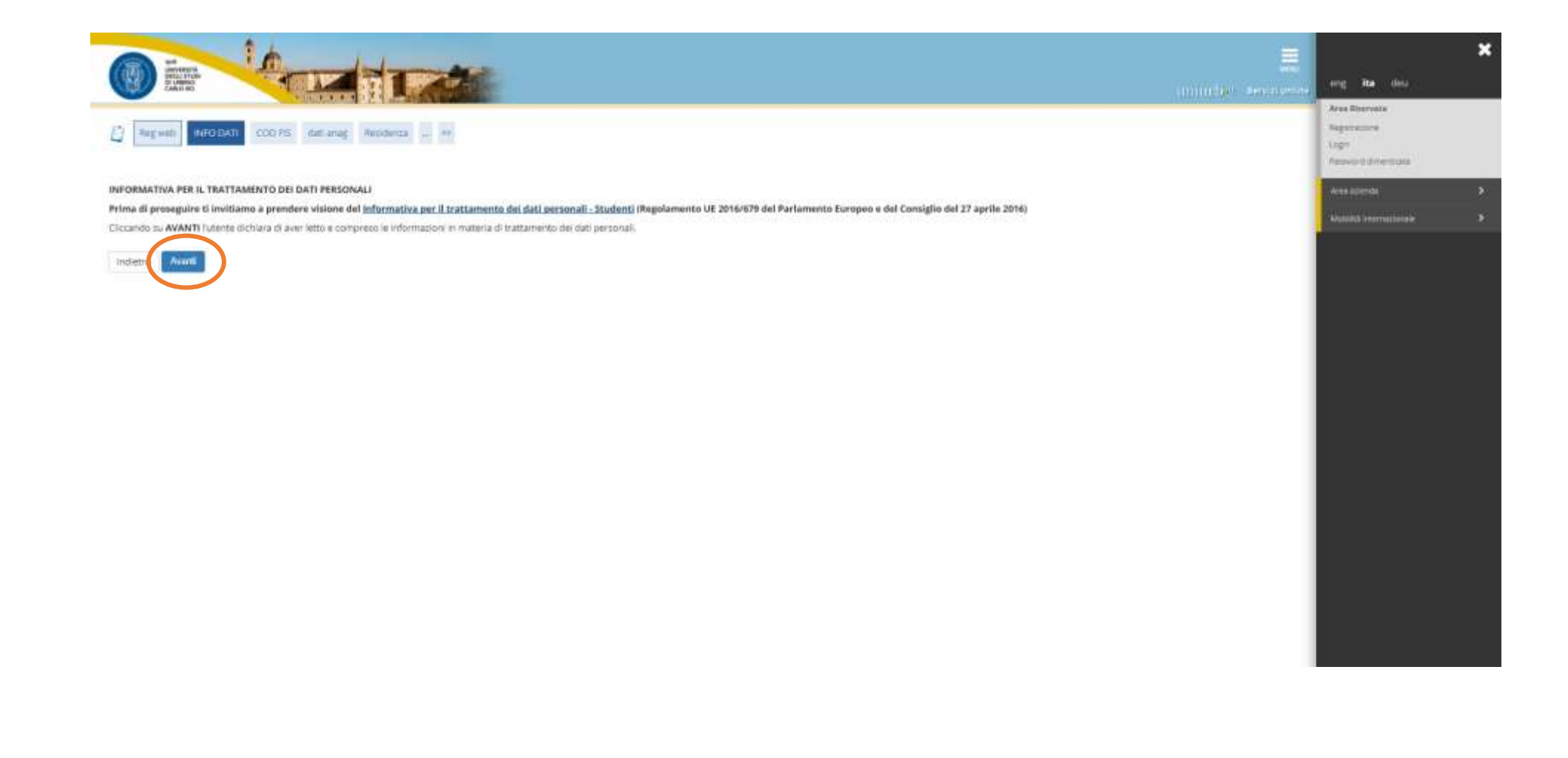

*Inserire il proprio Codice Fiscale e Cliccare su "AVANTI".*

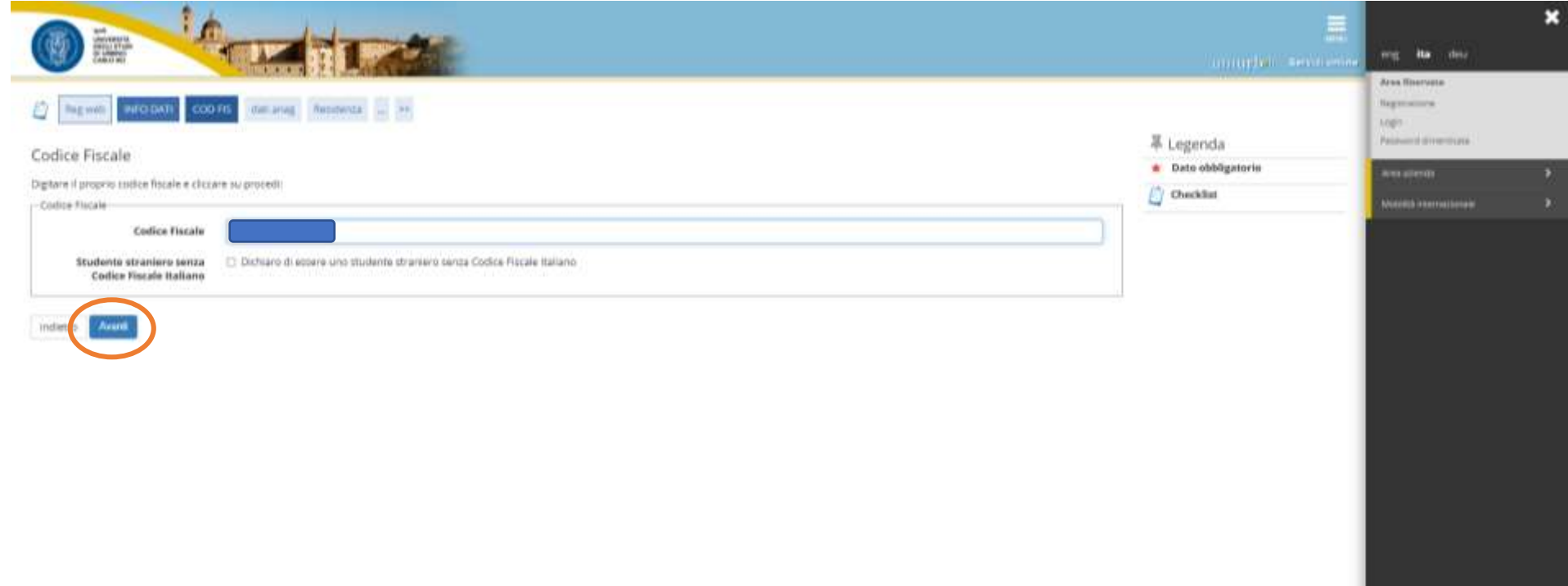

# *Inserire i propri Dati personali e Cliccare su "AVANTI".*

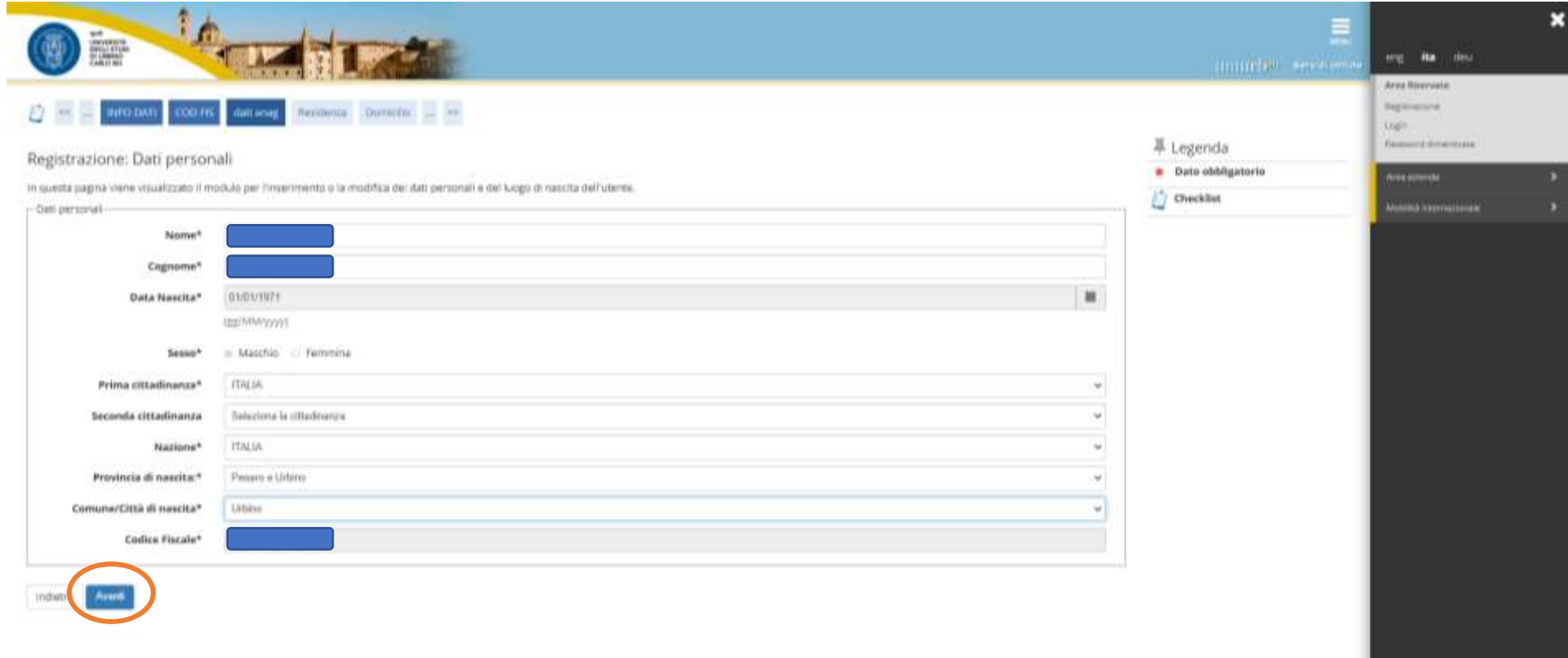

#### *Inserire i Dati di residenza e Cliccare su "AVANTI".*

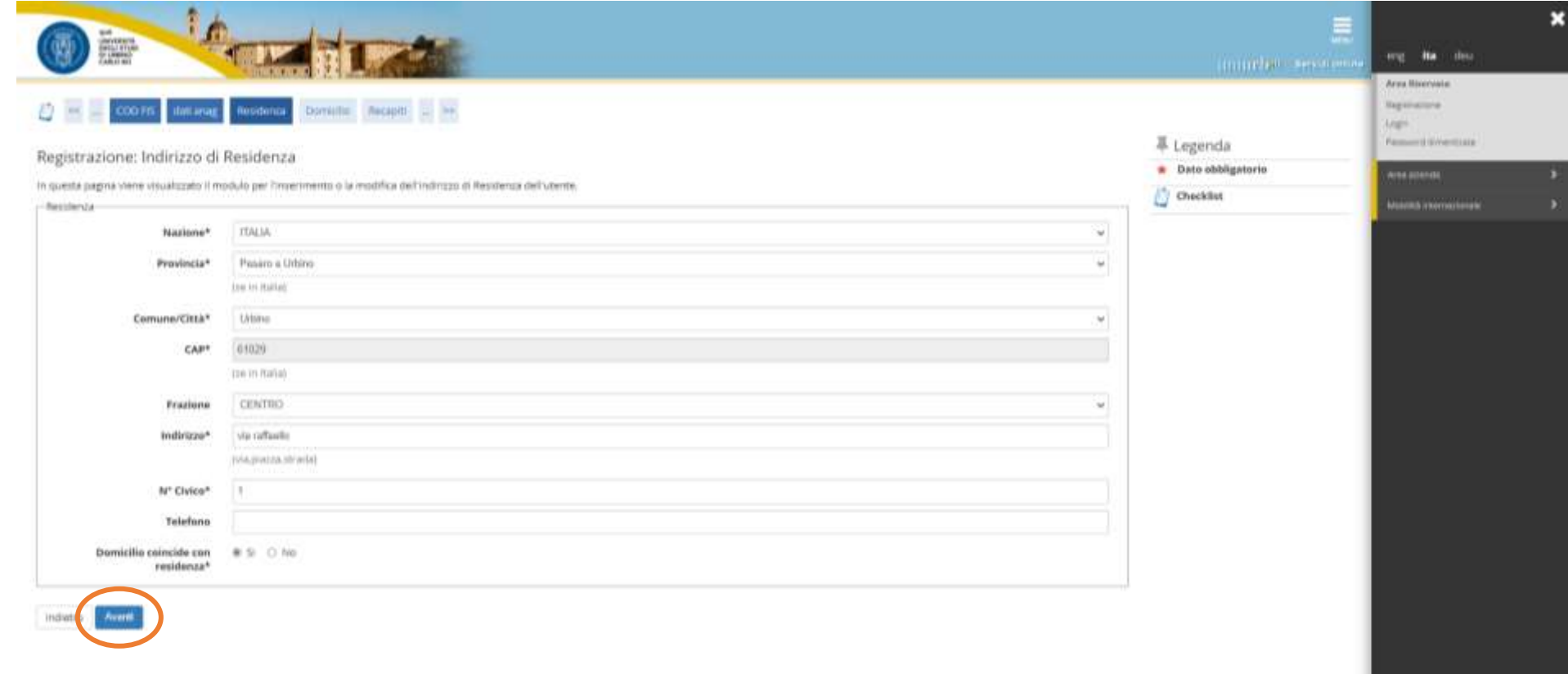

# *Inserire i Recapiti e Cliccare su "AVANTI".*

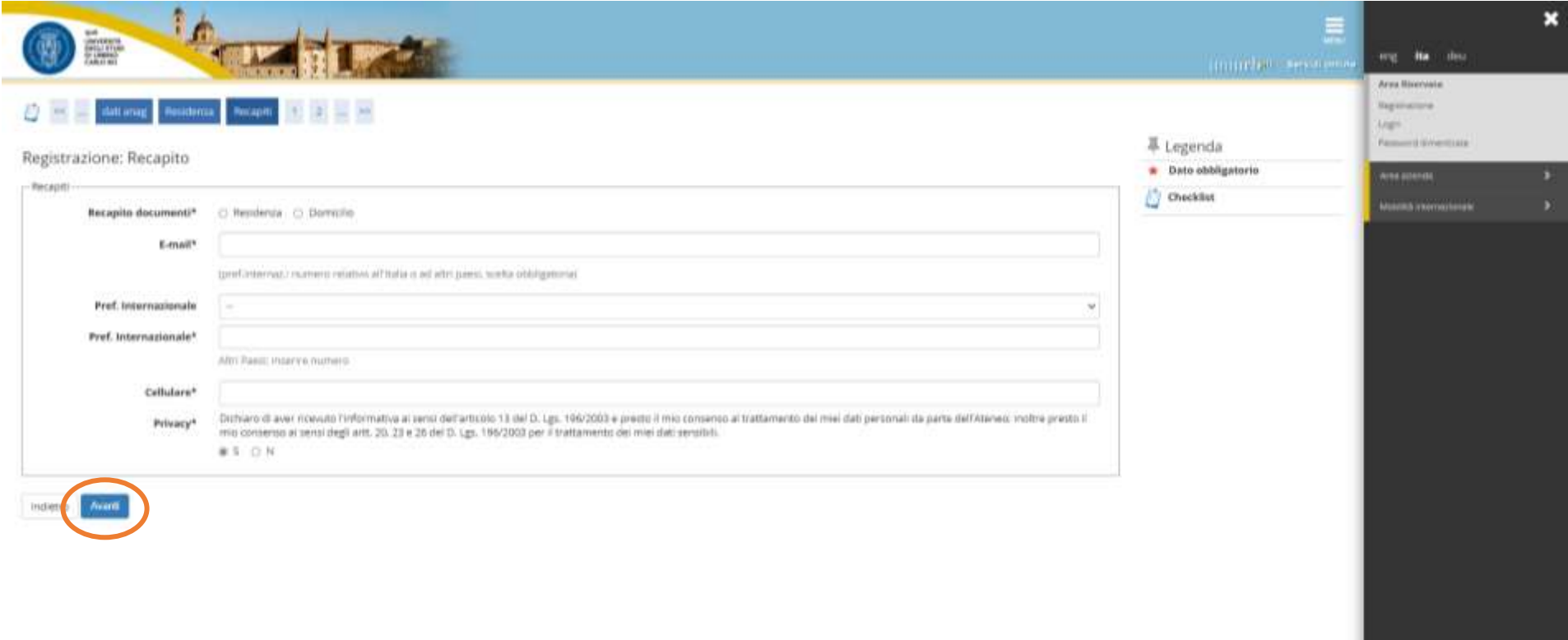

Nella seguente scheda non deve essere indicata alcuna modalità, in quanto **il contributo di partecipazione al concorso non è in alcun caso rimborsabile**.

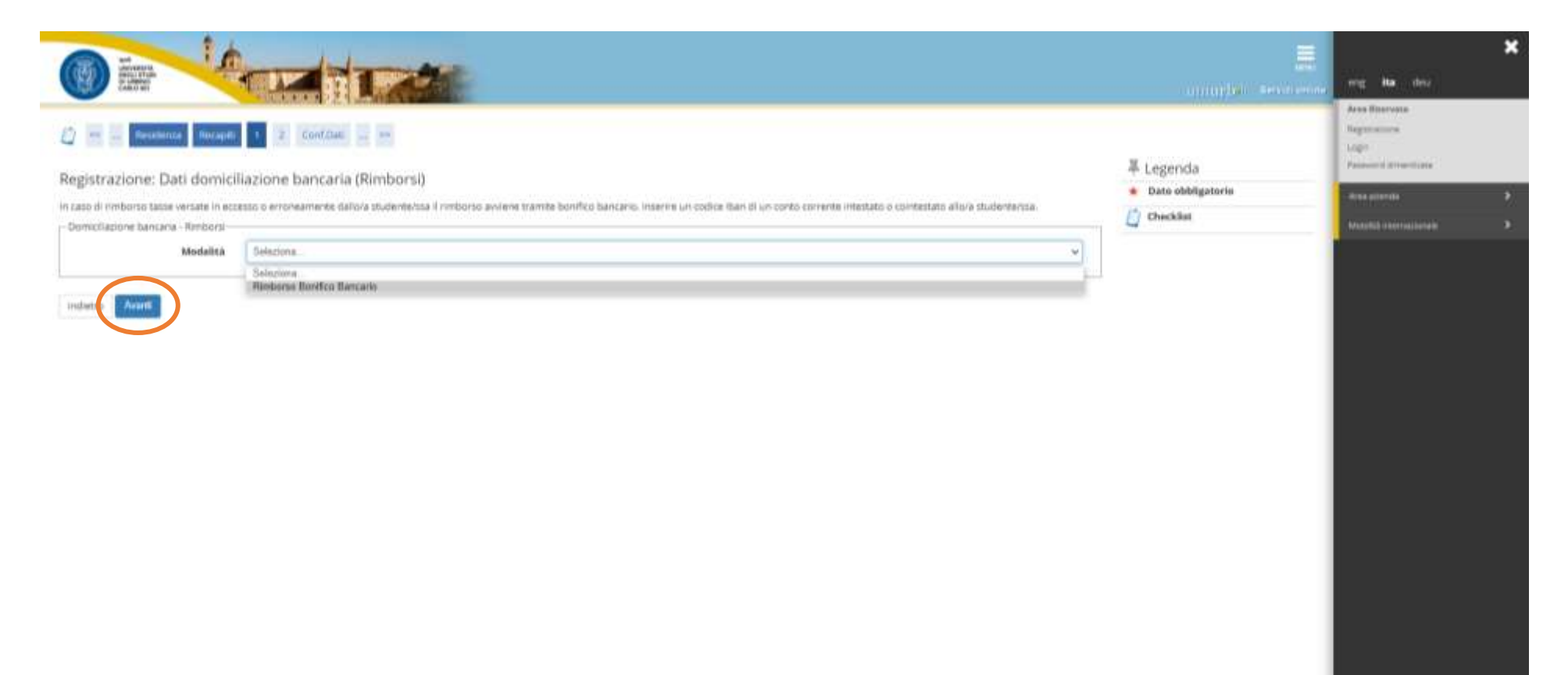

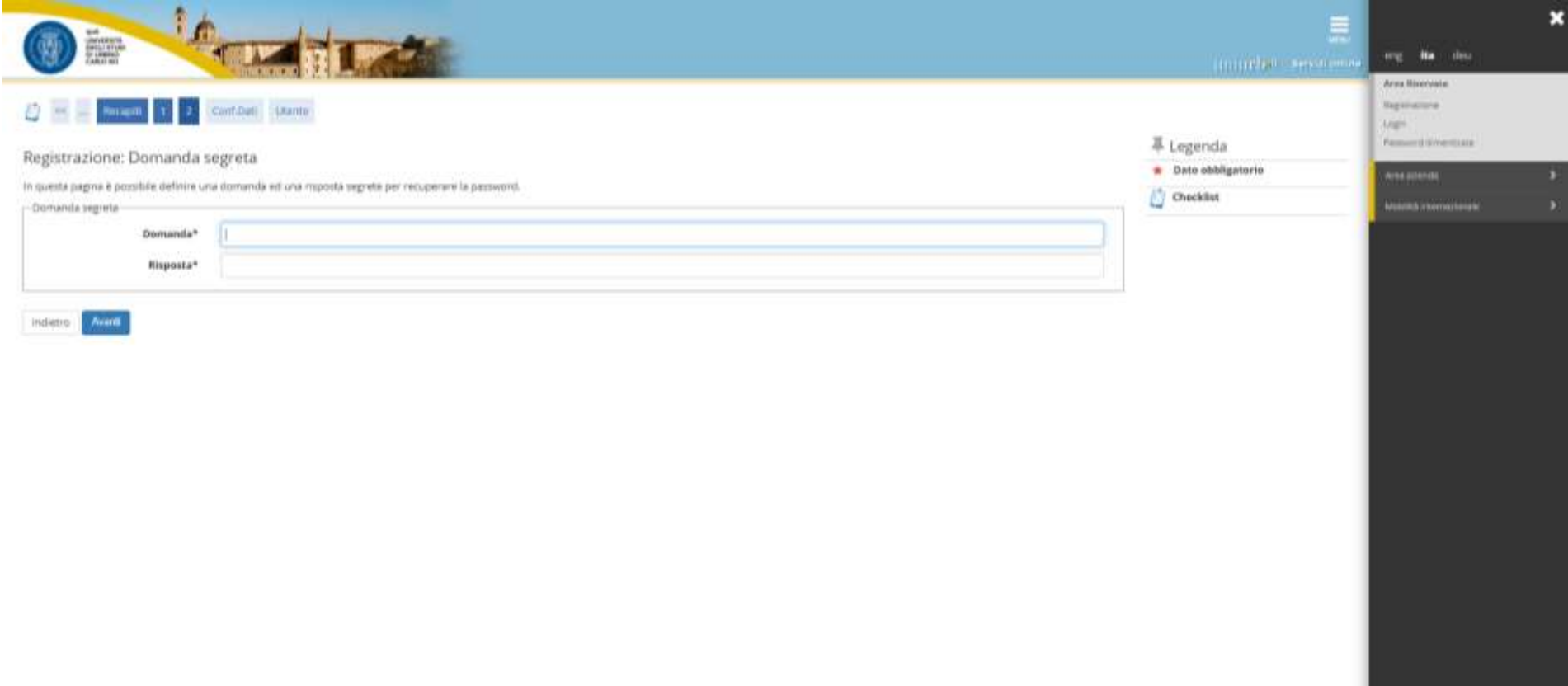

*Schermata di Riepilogo Registrazione. Cliccare su "CONFERMA" o Modificare i dati se necessario utilizzando i link* segnalati.

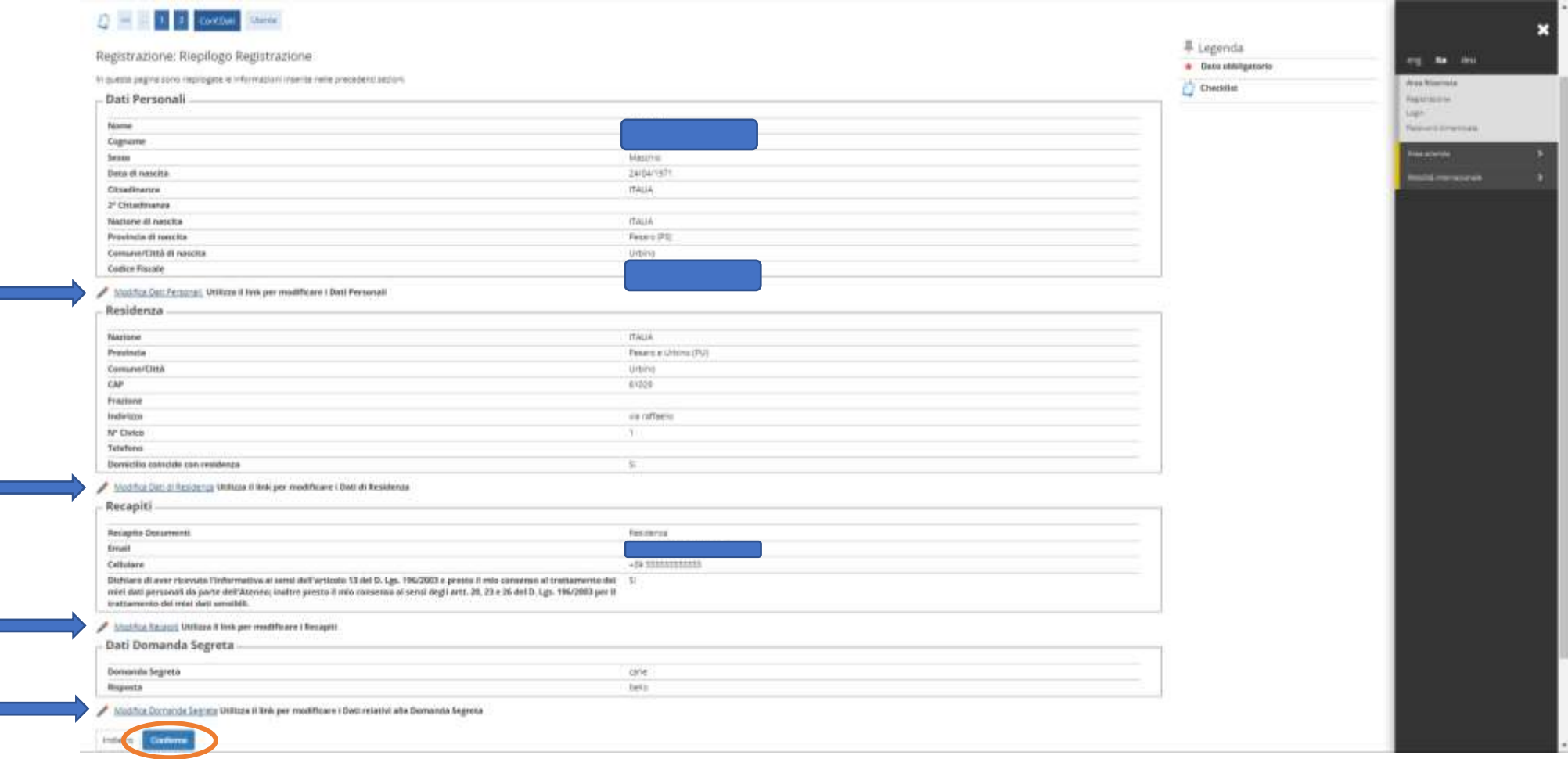

*La Registrazione è conclusa. Per proseguire con la domanda di iscrizione al concorso seguire le indicazioni delle schermate successive.*

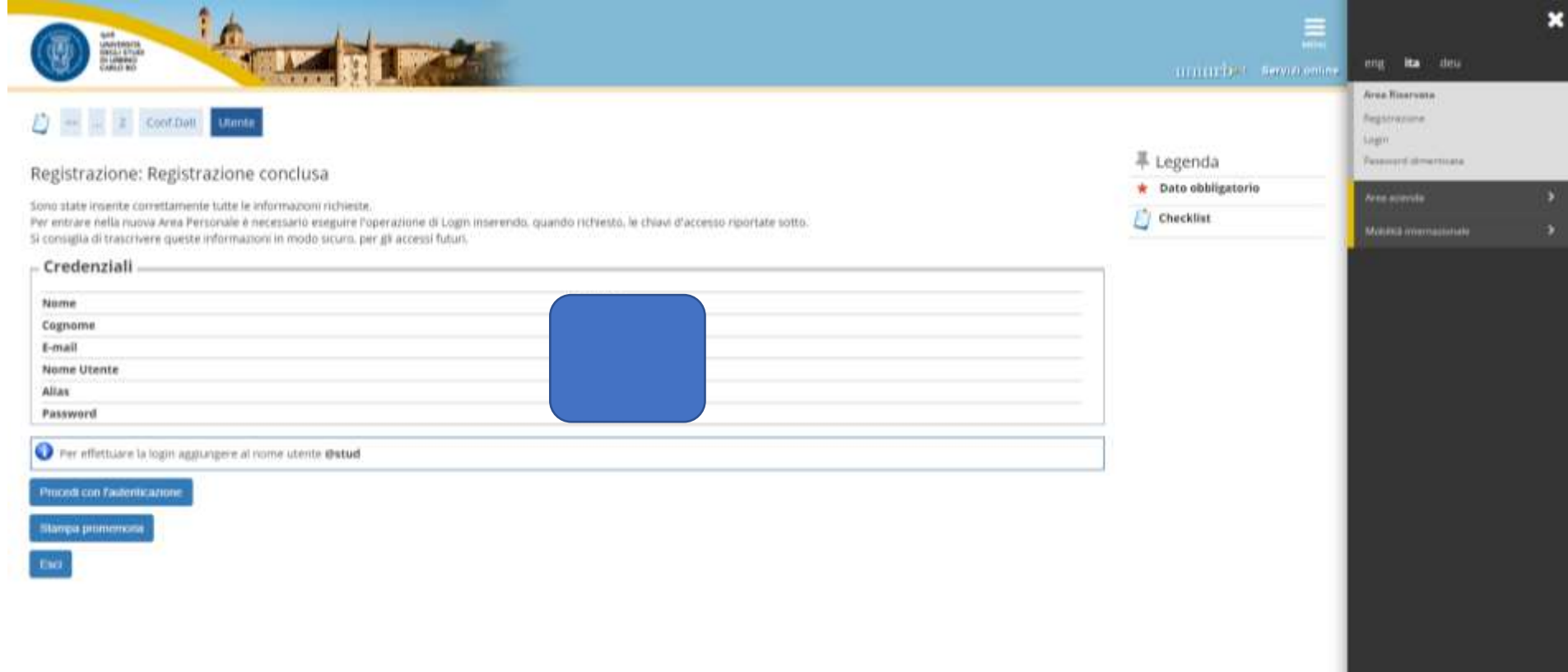

#### **Login e primo accesso**

*Dal link* **<https://uniurb.esse3.cineca.it/Home.do>**, *Cliccare su "LOGIN" nel menù a destra per effettuare l'accesso con le credenziali fornite al termine della registrazione*.

*Oppure Cliccare su "PASSWORD DIMENTICATA" se non si ricordano le credenziali e seguire la procedura di recupero.*

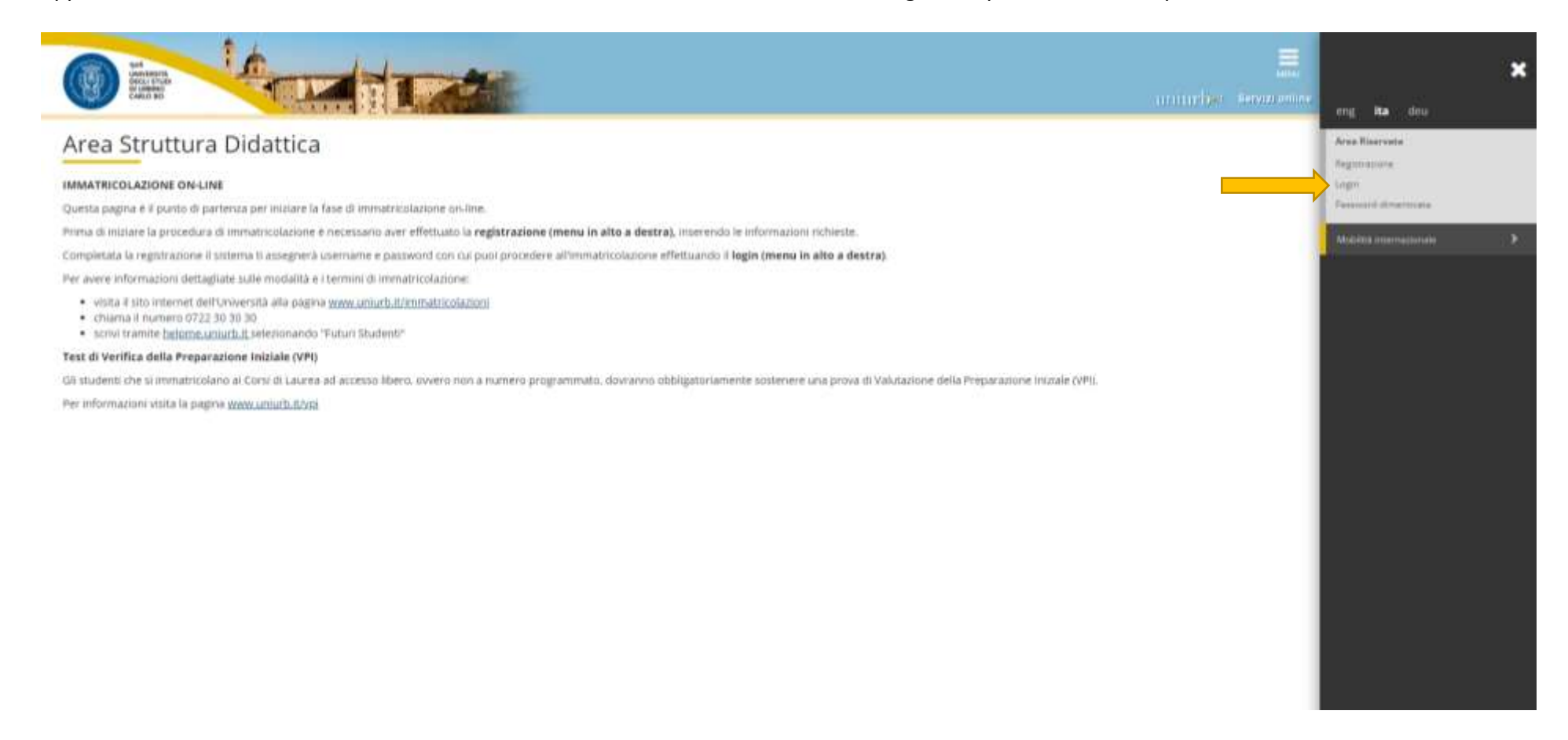

#### *Inserire il nome utente seguito da @stud e la password Cliccare su "ACCEDI".*

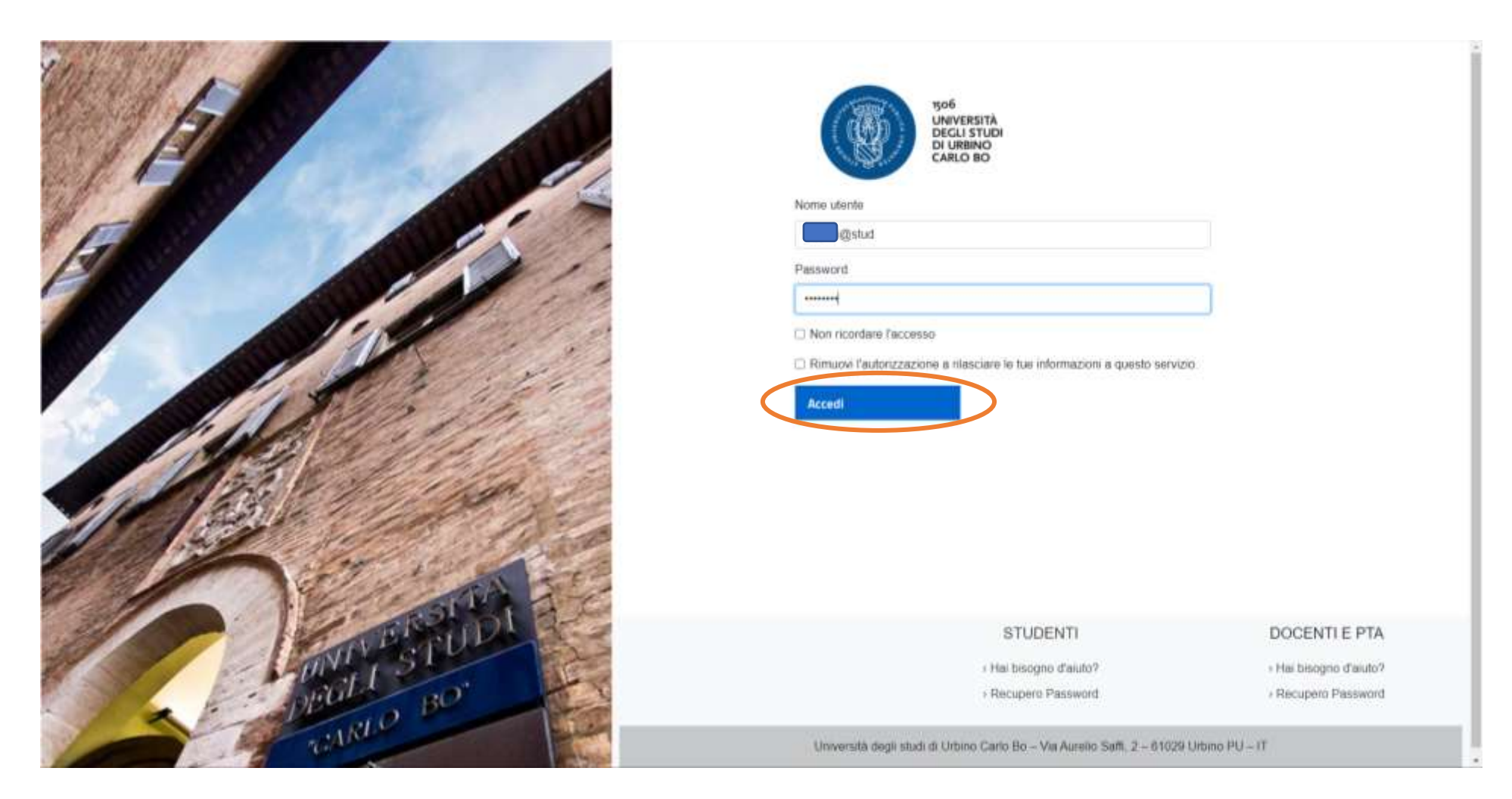

#### *Cliccare su "TEST DI AMMISSIONE" nel menù a destra.*

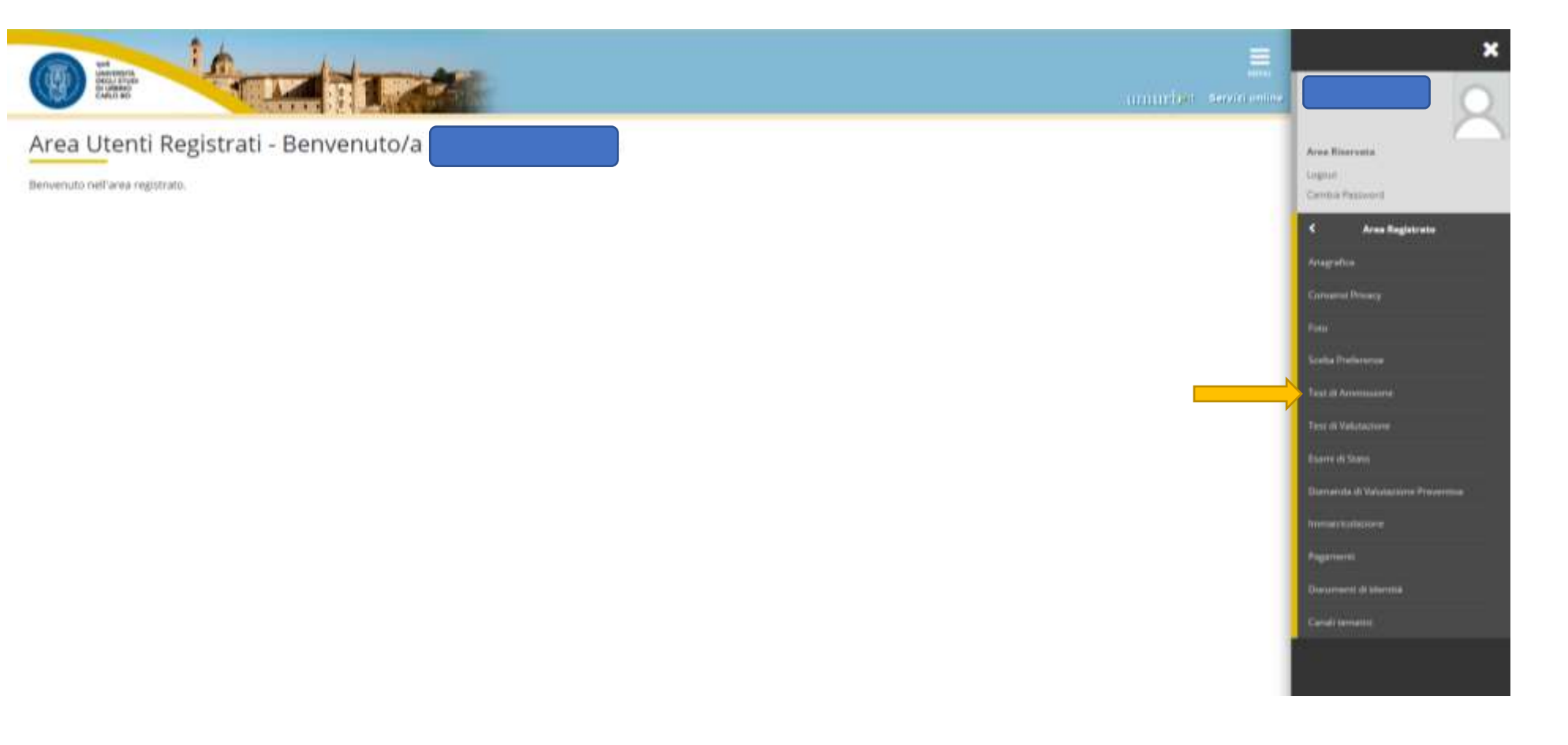

#### *Selezionare la tipologia "CORSO DI SPECIALIZZAZIONE" e Cliccare "AVANTI".*

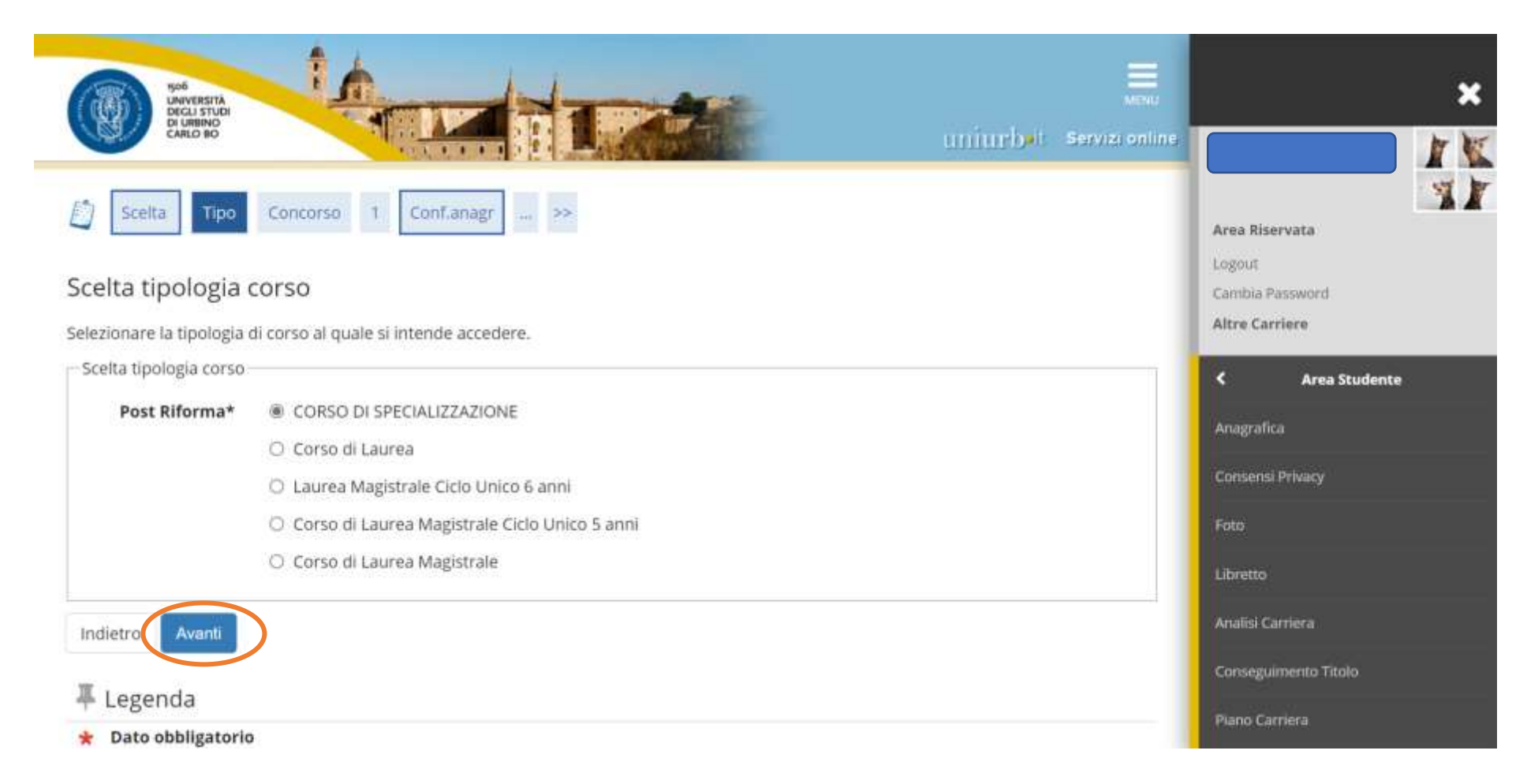

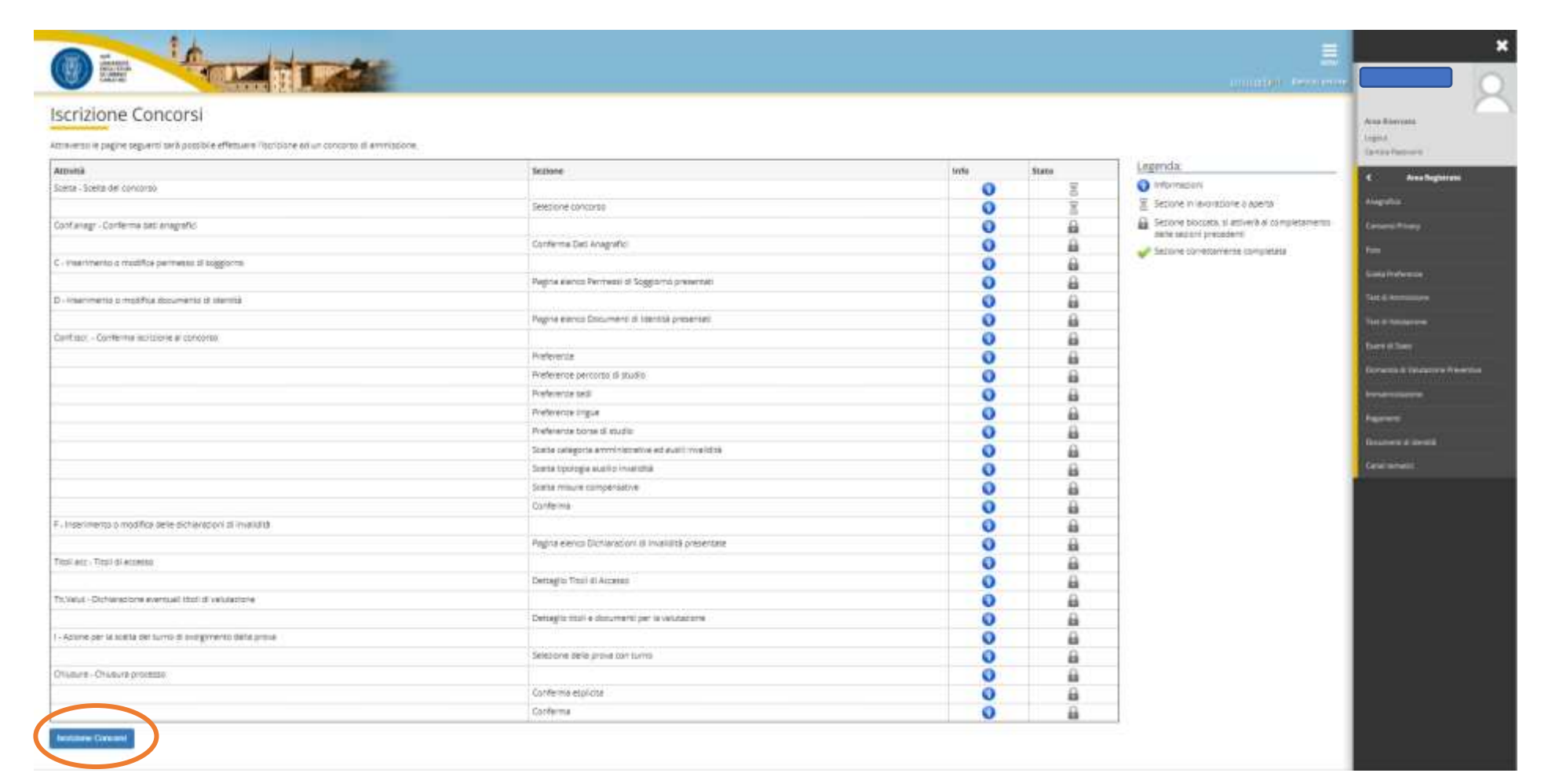

*Prima di iniziare la procedura di iscrizione al concorso è necessario compilare i moduli di autocertificazione all'indirizzo <https://unimod.uniurb.it/>*

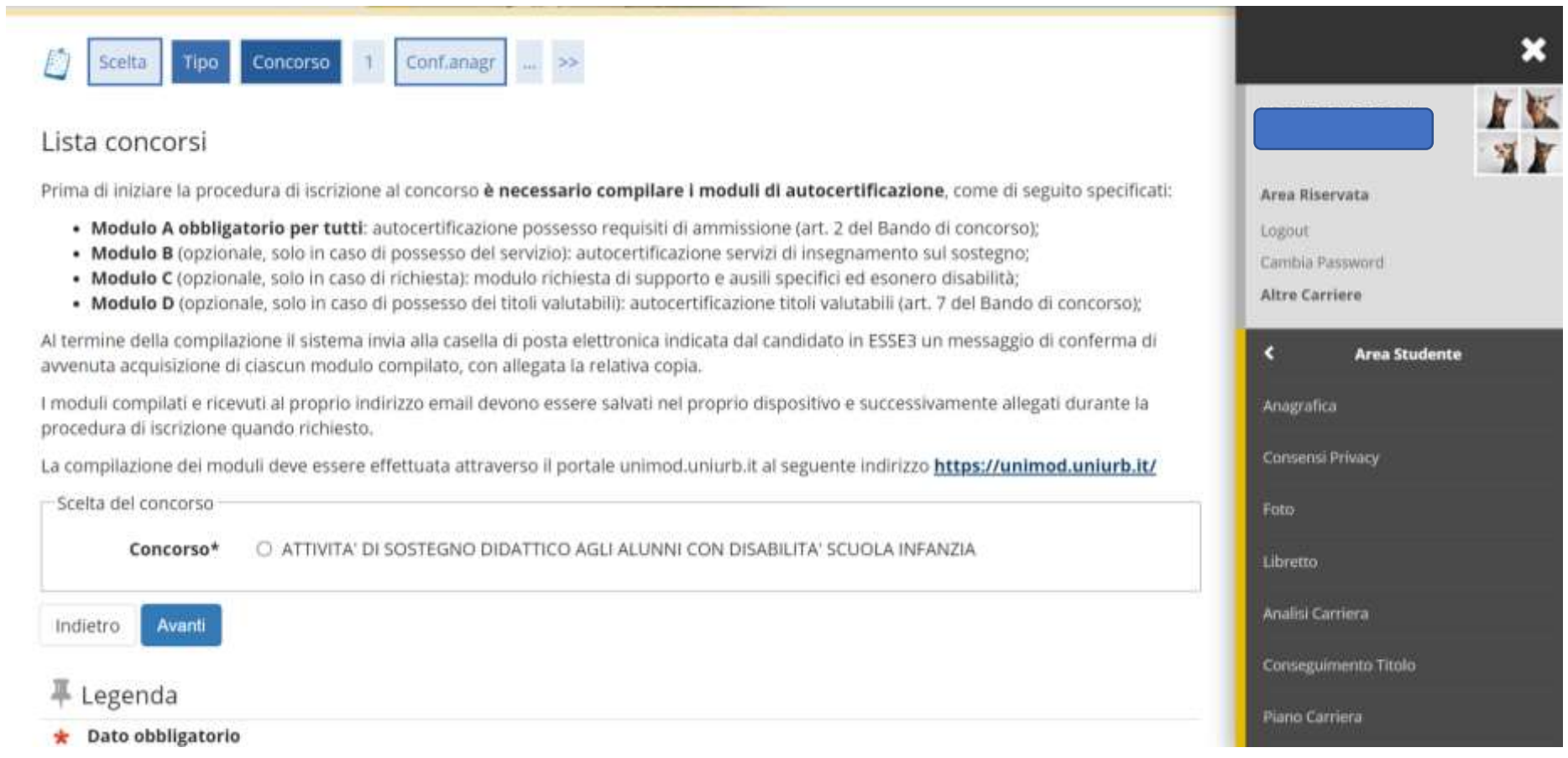

*Aprendo il link al portale https://unimod.uniurb.it/ si esce dalla domanda di ammissione al test.*

*Completata la compilazione e il salvataggio dei moduli sul proprio dispositivo, è necessario accedere nuovamente all'area riservata di Esse3 (dal link* **<https://uniurb.esse3.cineca.it/Home.do>***) e Cliccare nuovamente su "TEST DI AMMISSIONE".*

*Cliccare su "COMPLETA IL PROCESSO SELEZIONATO".*

*Selezionare il concorso scegliendo un solo grado di scuola tra quelli indicati (infanzia o primaria o primo grado o secondo grado).*

*Nel caso di iscrizione a più gradi di scuola la procedura descritta in queste pagine dovrà essere ripetuta per ciascuno di essi.*

*Schermata di Riepilogo Dati Anagrafici. Cliccare su "CONFERMA" o Modificare i dati se necessario utilizzando i link segnalati.*

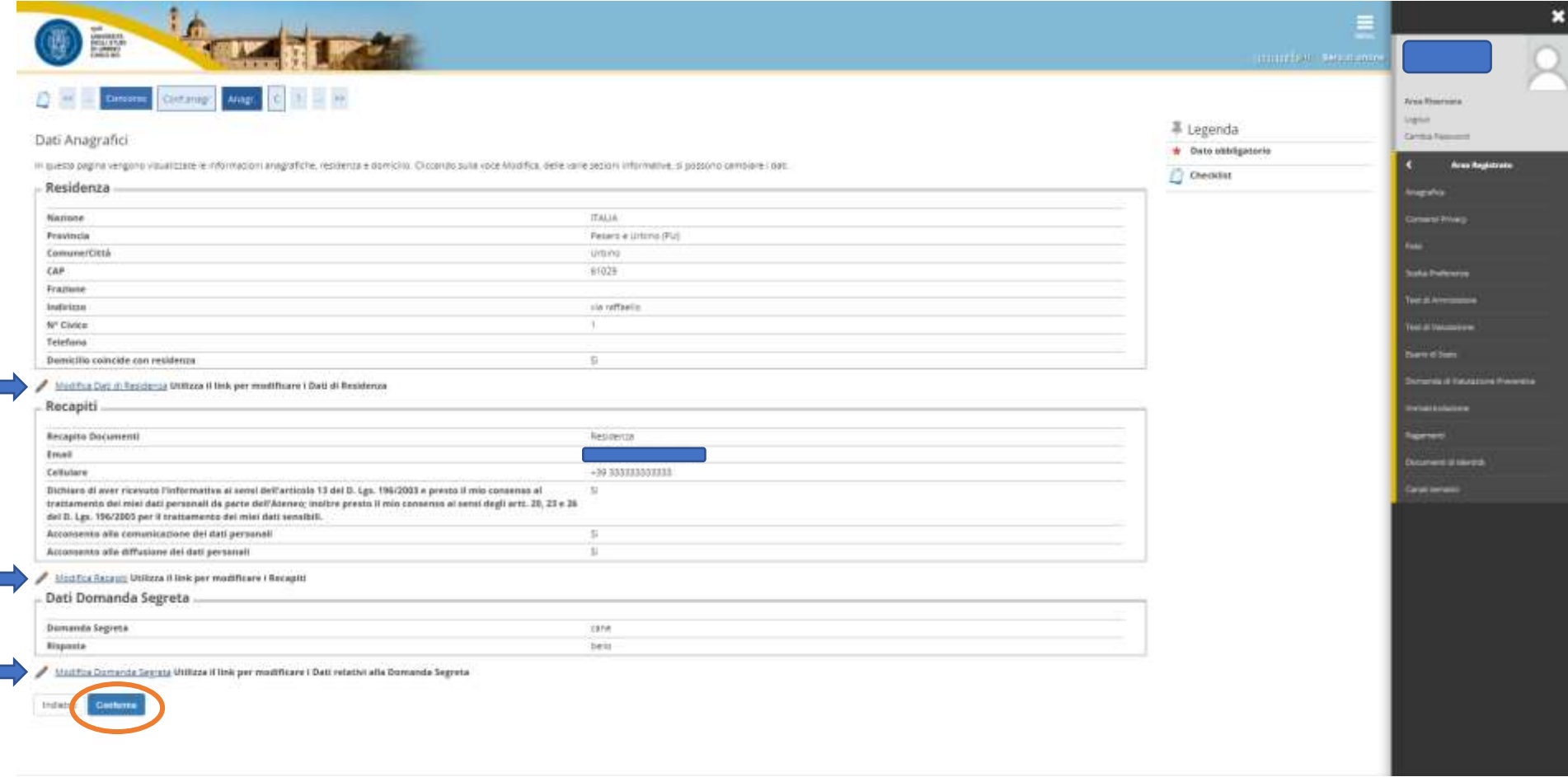

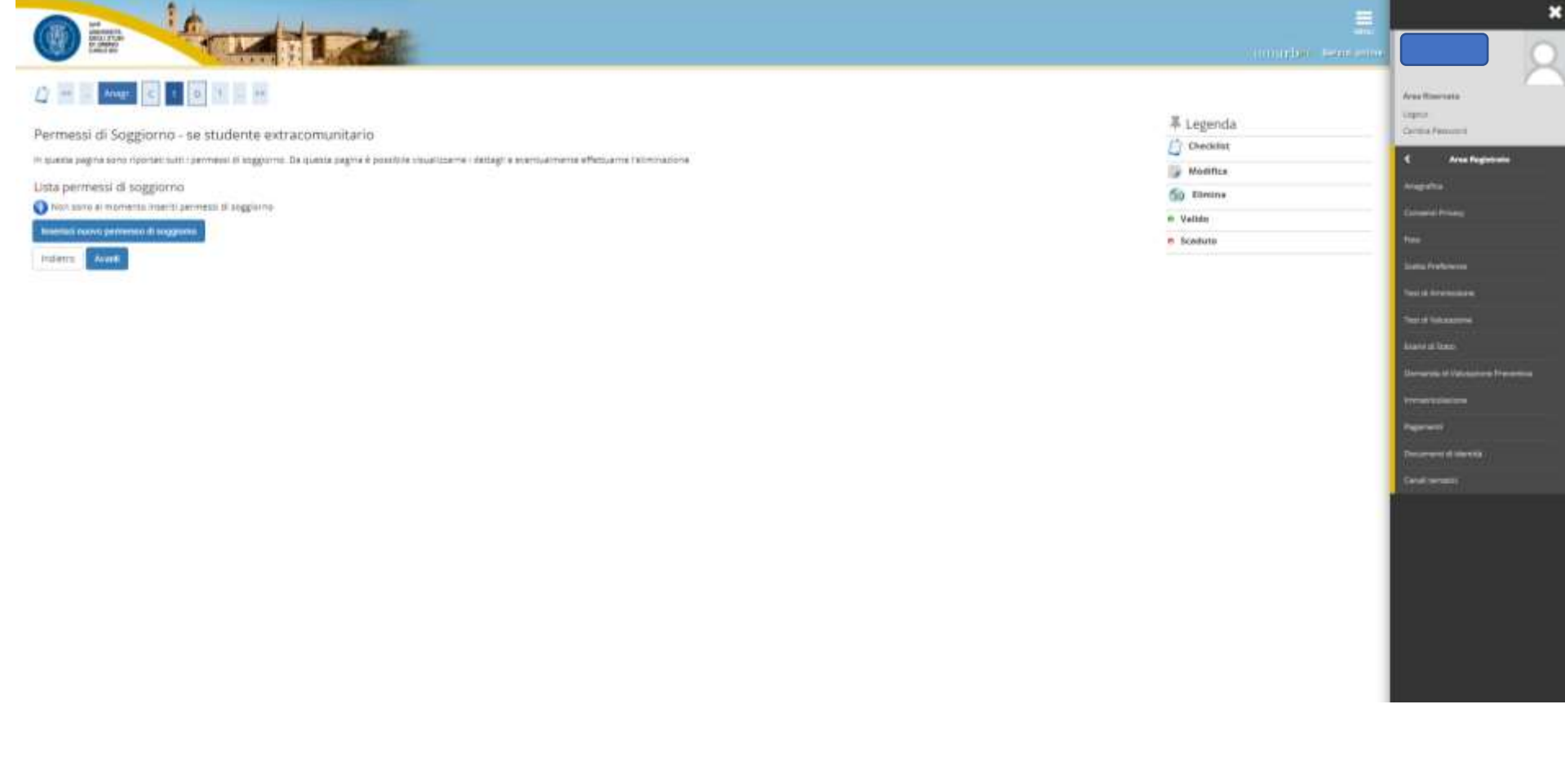

*Se non risultano inseriti documenti di identità, Cliccare su "INSERISCI NUOVO DOCUMENTO DI IDENTITÀ" e seguire i passaggi successivi.*

*Se è già presente un documento di identità precedentemente inserito, il sistema mostra i dati di riepilogo (Tipologia, Numero, Ente Rilascio, Data Rilascio, etc.). In tal caso Cliccare su "PROSEGUI".*

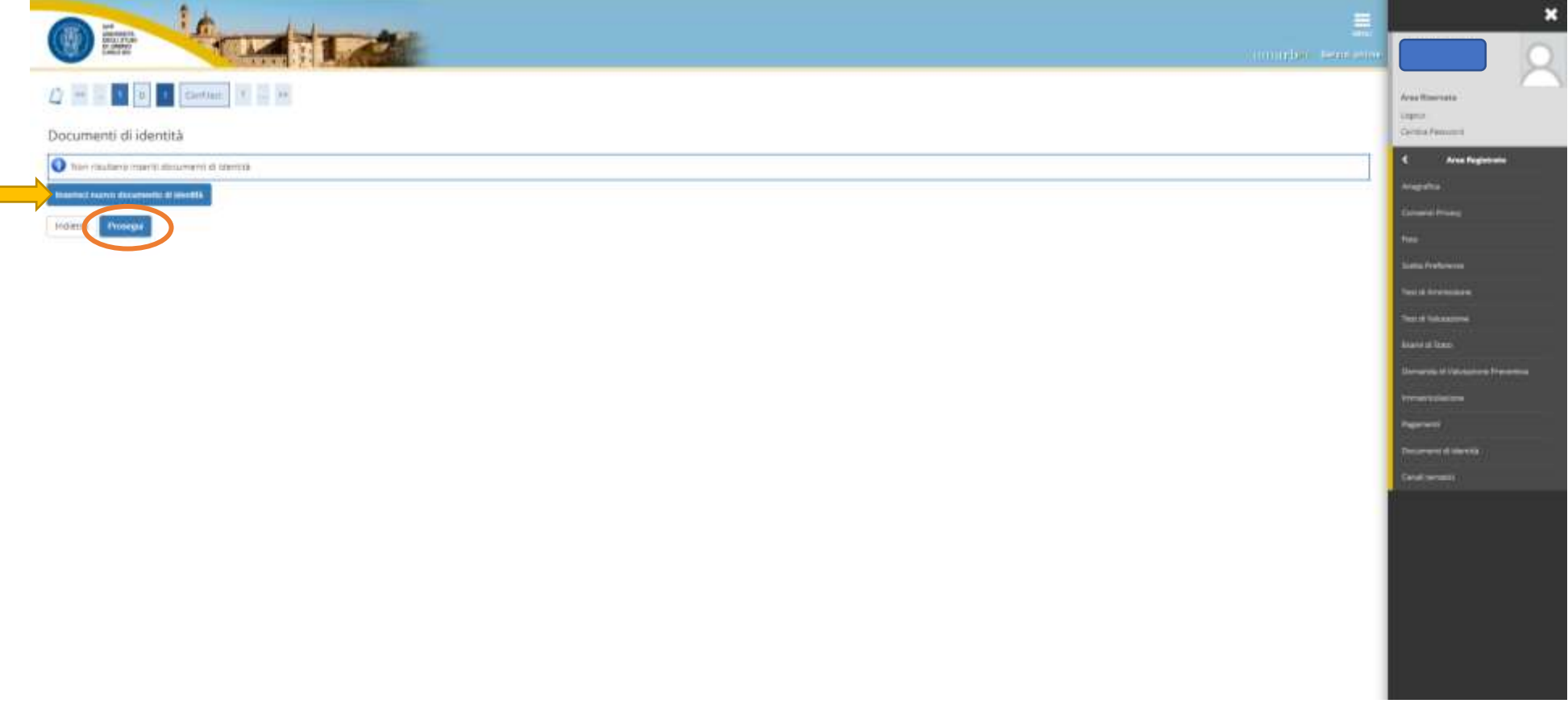

# *Compilati i campi richiesti, procedere Cliccando su "AVANTI"*

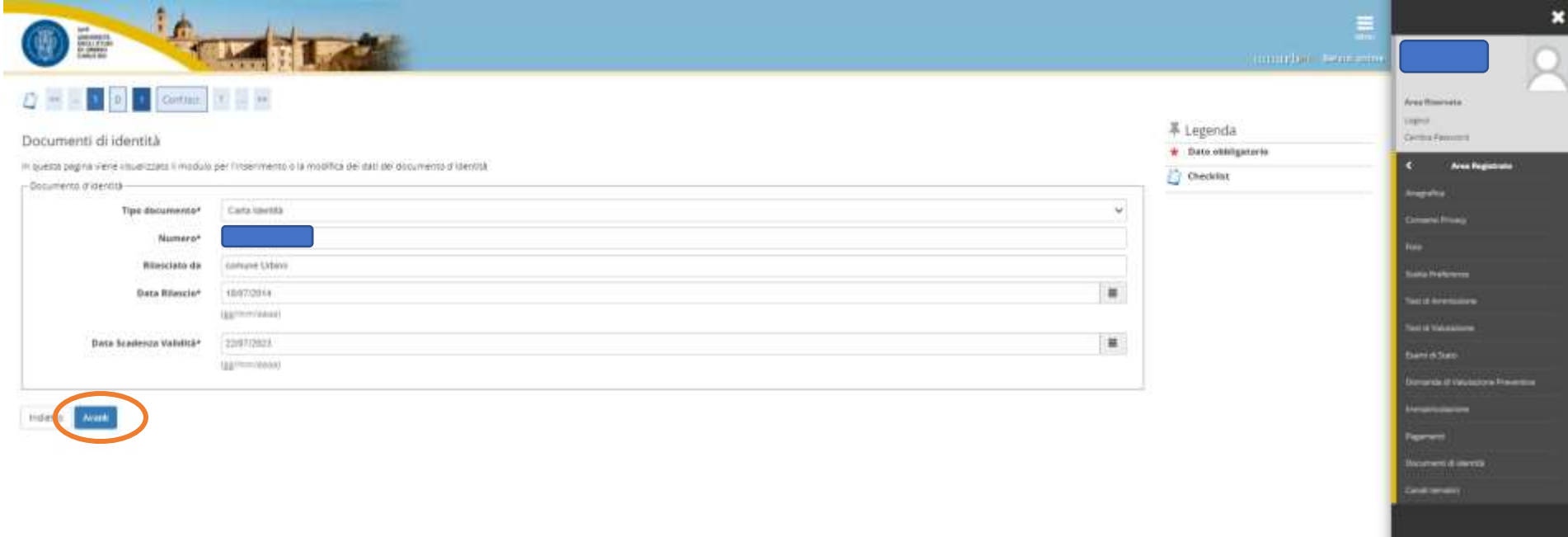

*Riepilogo dettagli del documento di identità.*

# *Cliccare su "AVANTI".*

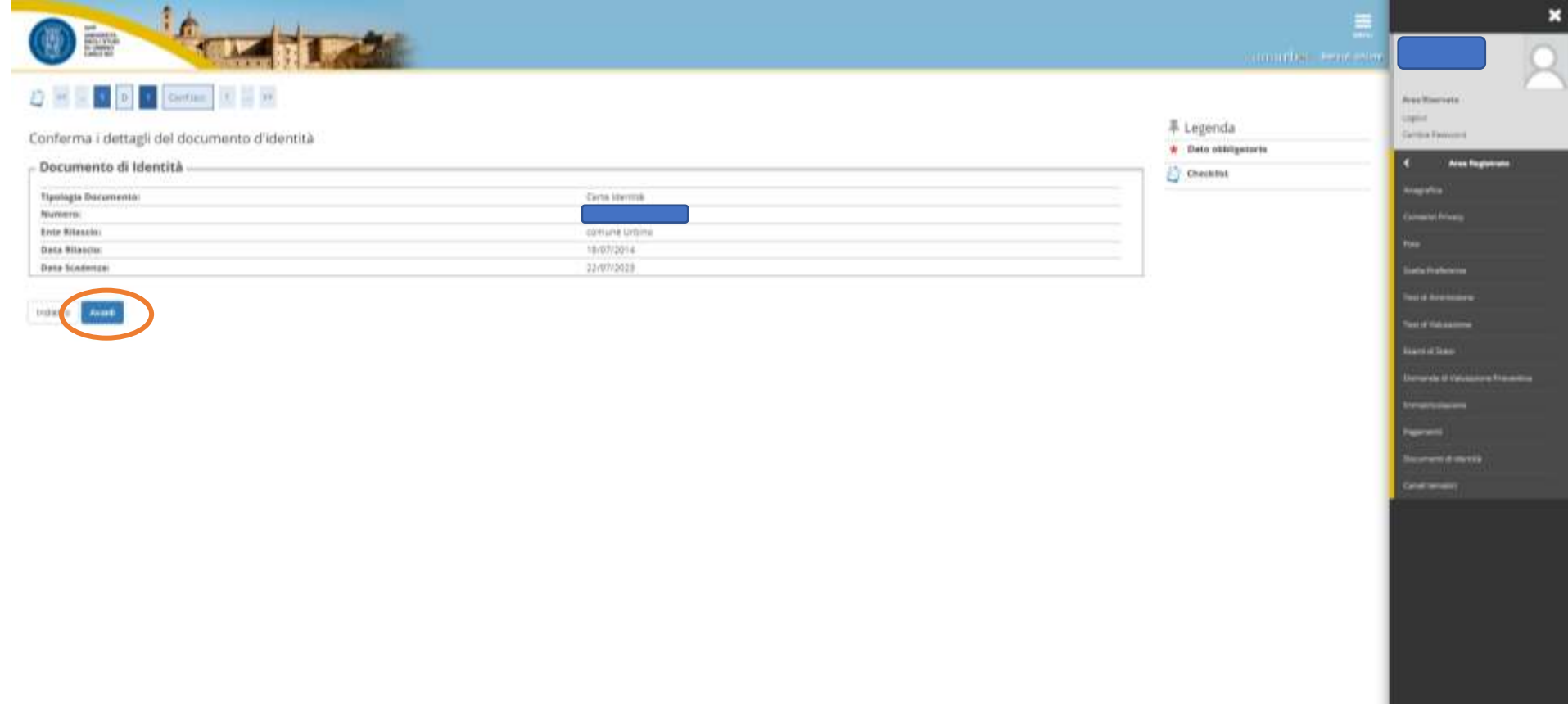

*Allegare la copia del documento di identità precedentemente inserito, Cliccando su "INSERISCI ALLEGATO".*

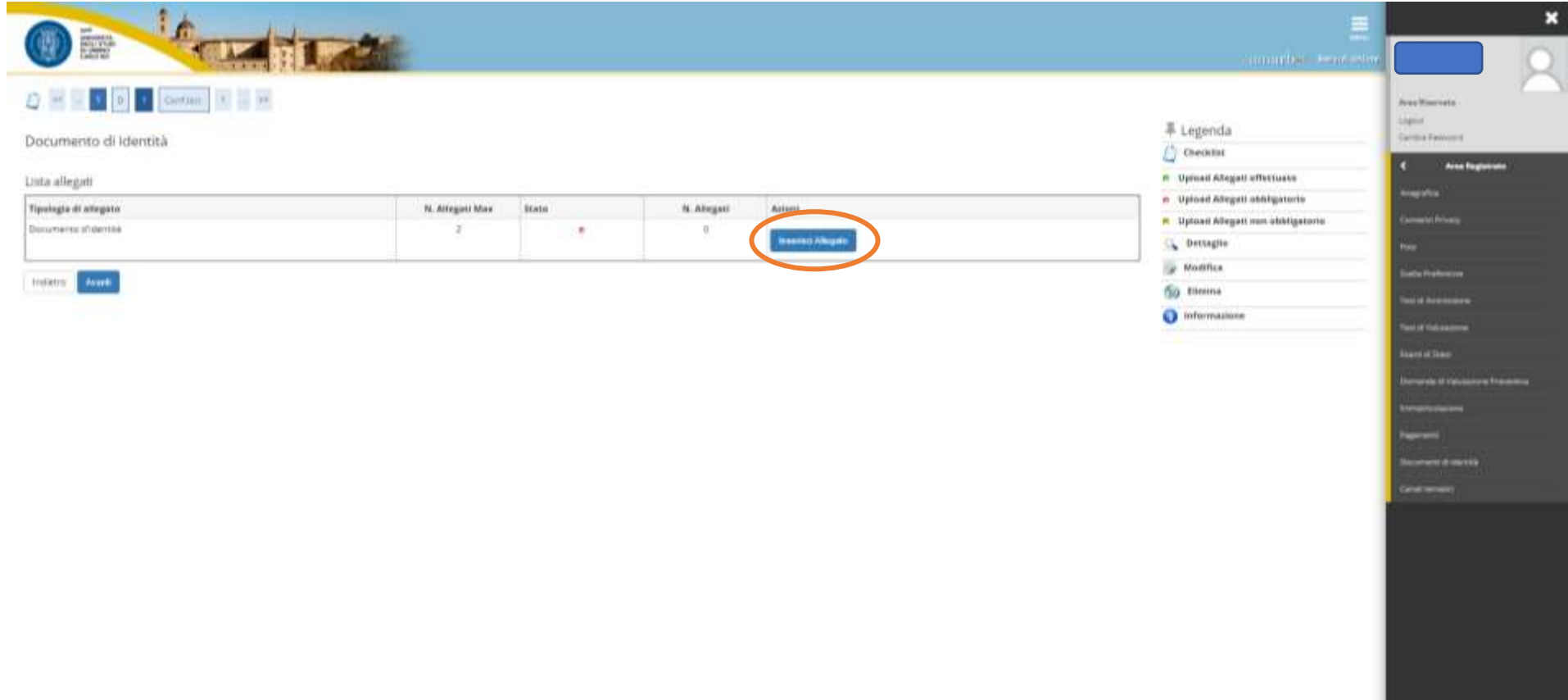

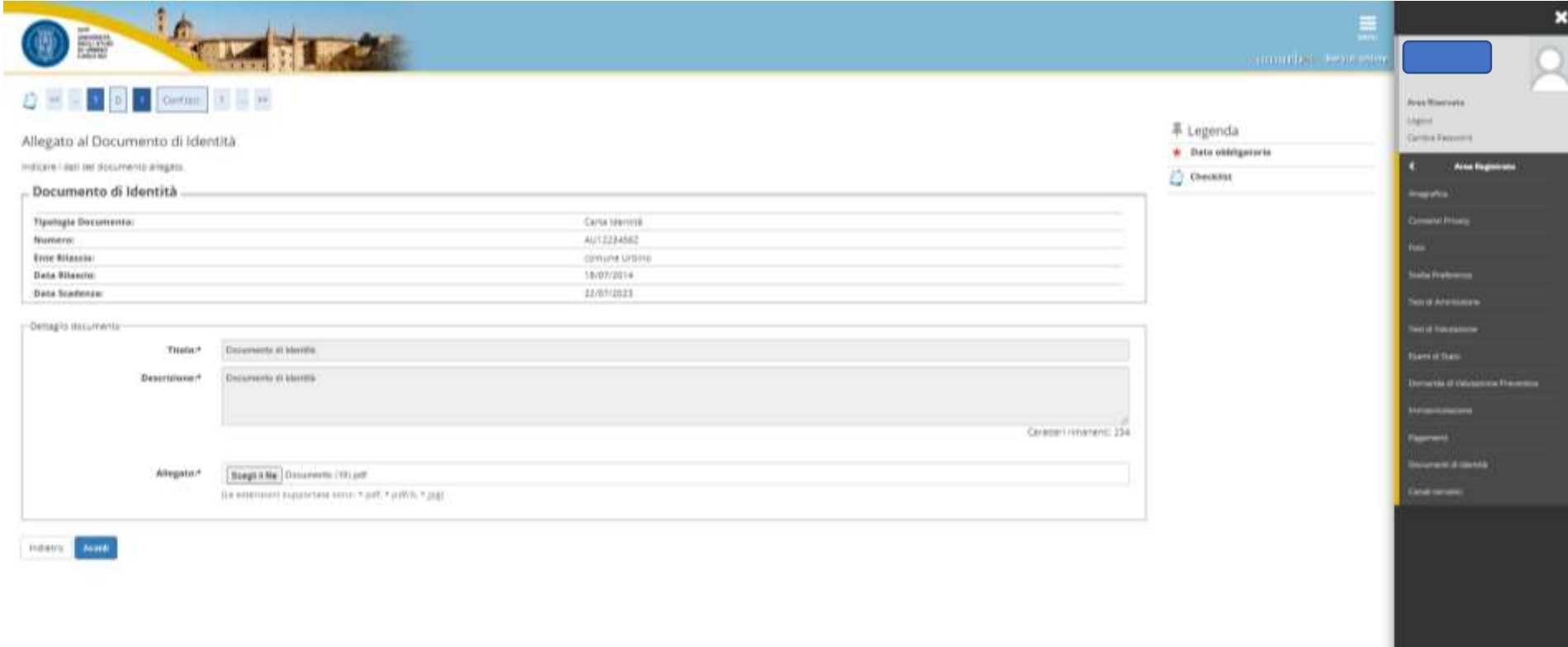

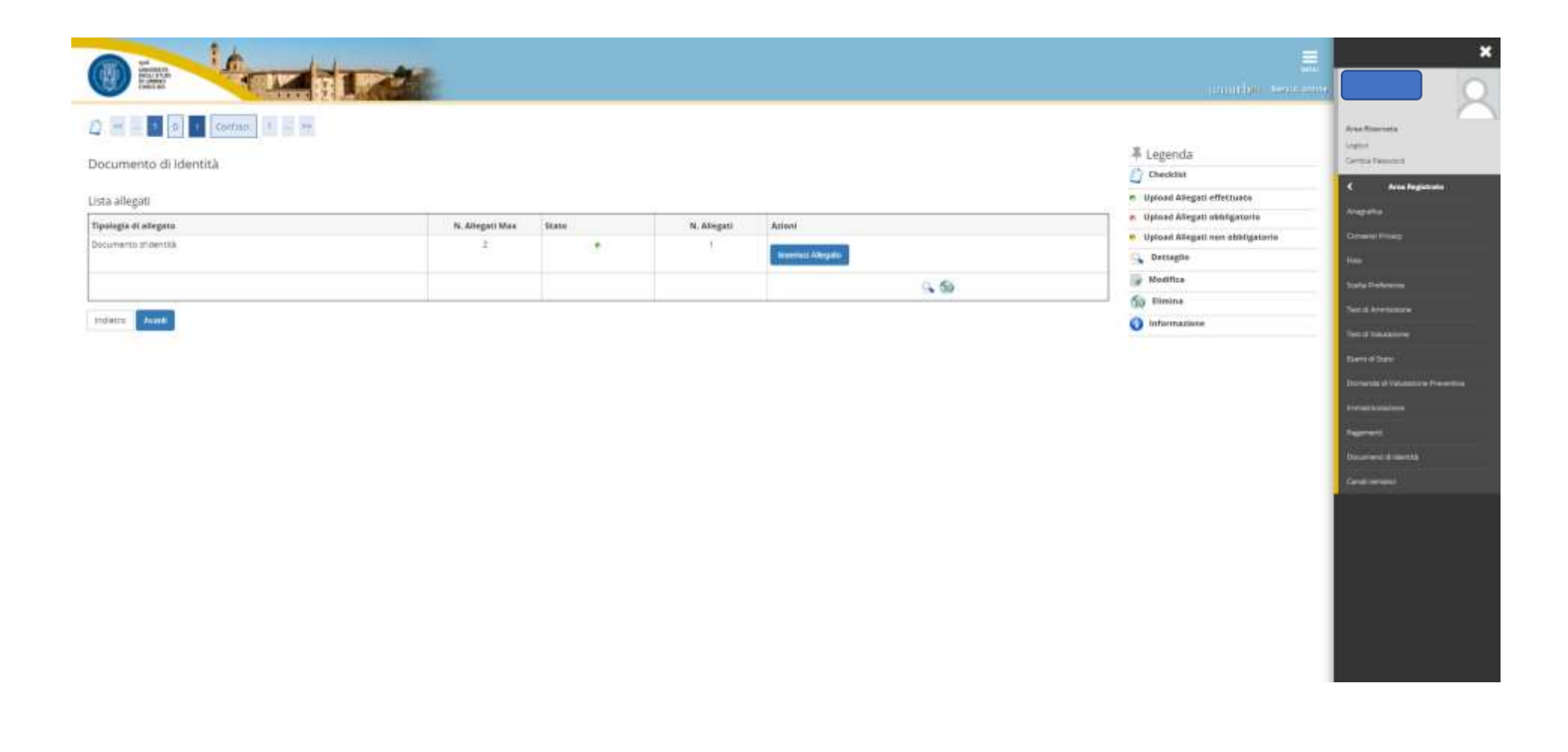

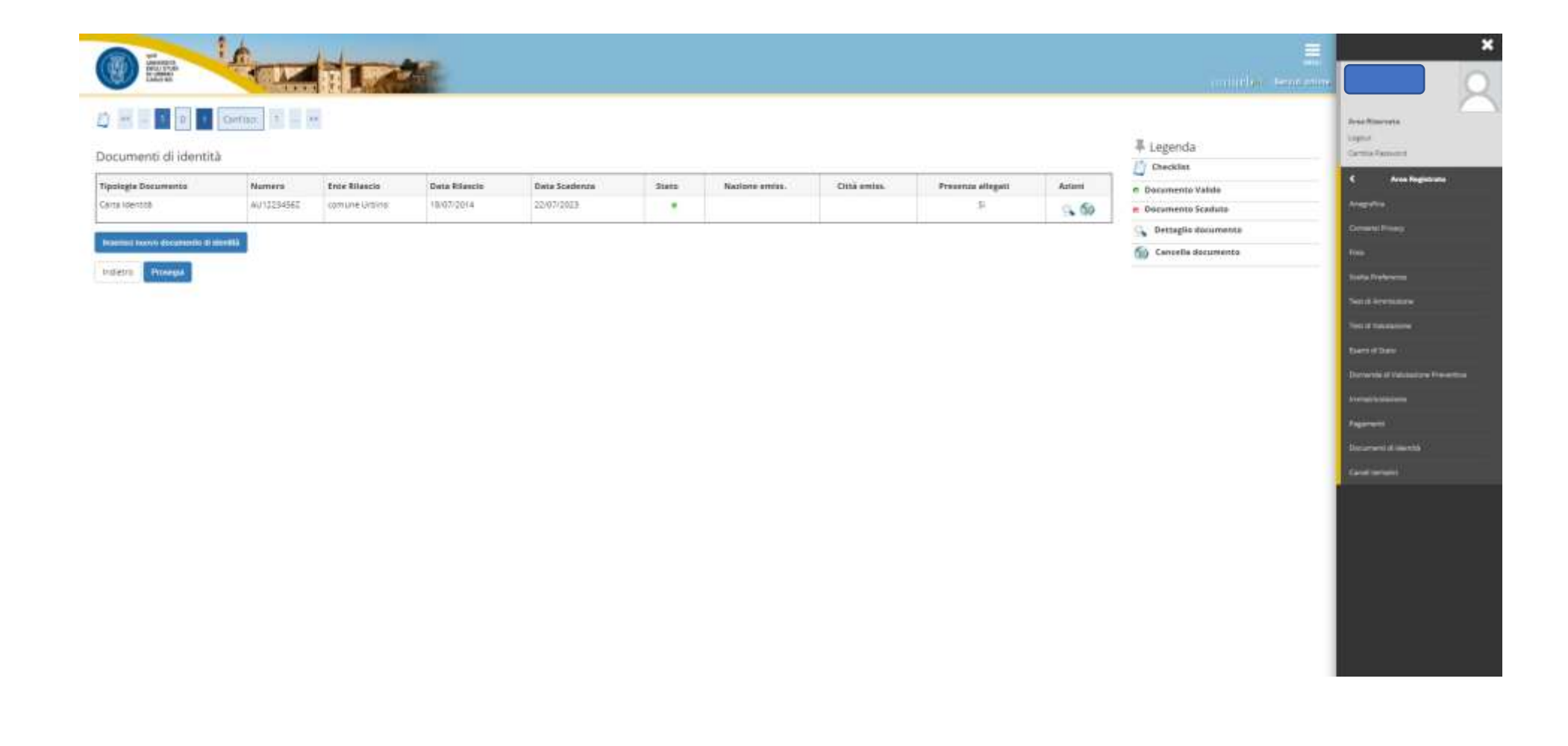

*Ai fini della richiesta di supporto e ausili specifici per i candidati con disabilità, le scelte effettuate in questa schermata devono essere obbligatoriamente indicate nel modulo C* (compilato all'indirizzo **<https://unimod.uniurb.it/>**).

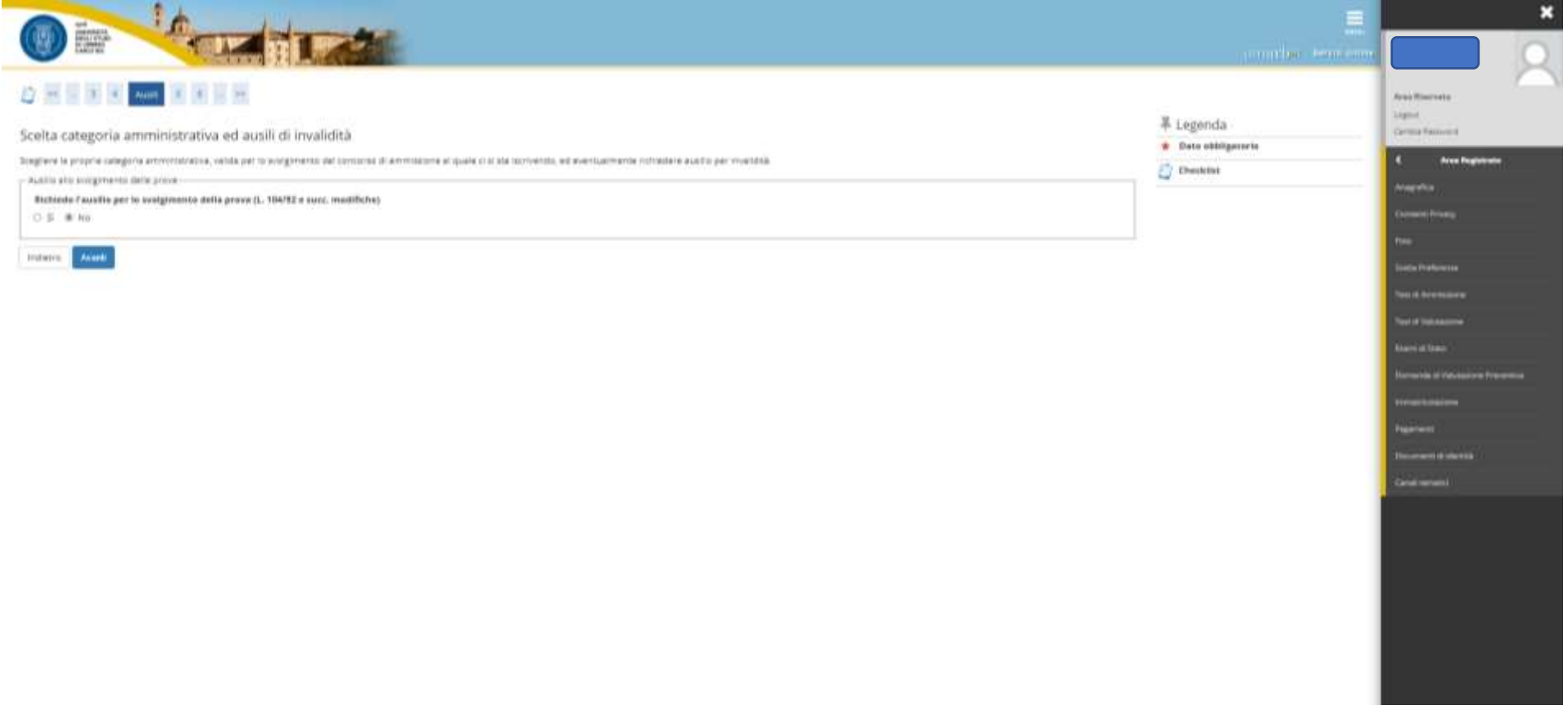

# *Schermata di Conferma iscrizione concorso.*

# *Cliccare "CONFERMA E PROSEGUI".*

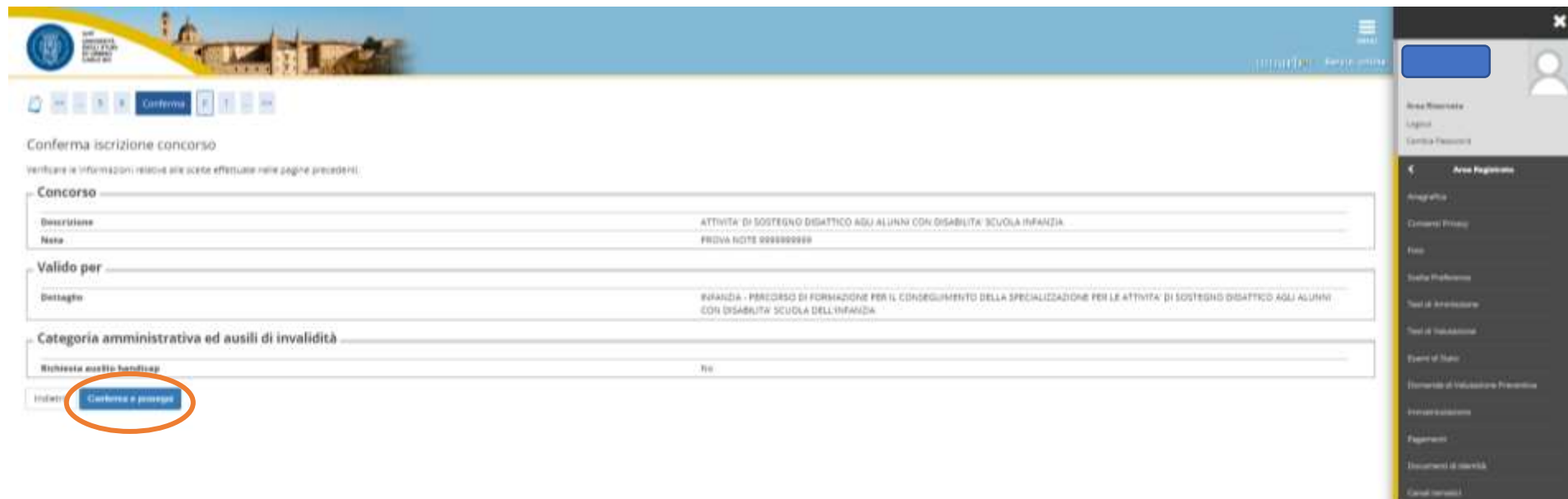

# *Inserire i titoli di studio richiesti tra le opzioni a scelta, Cliccando su "INSERISCI" e seguire i passaggi successivi.*

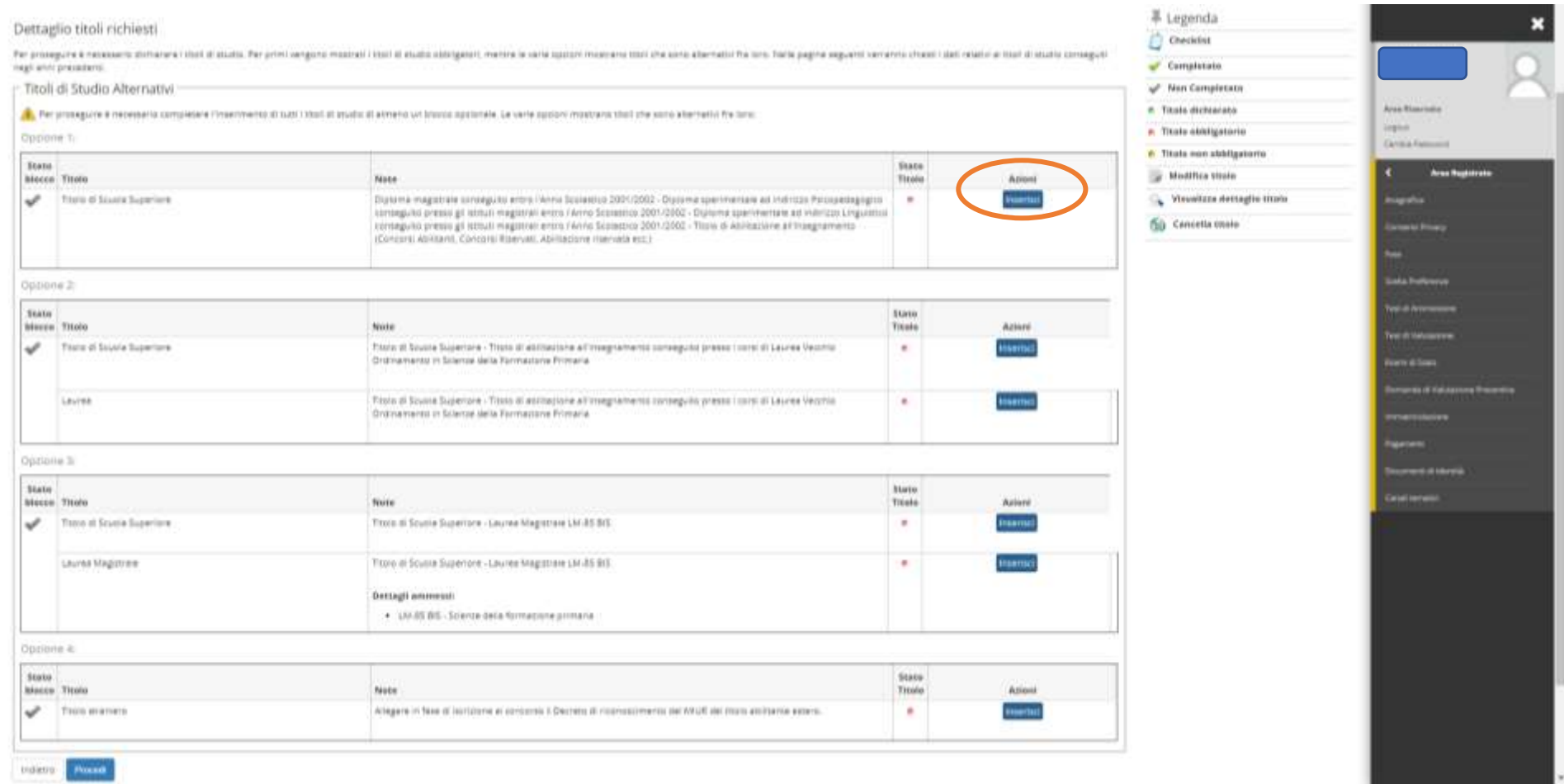

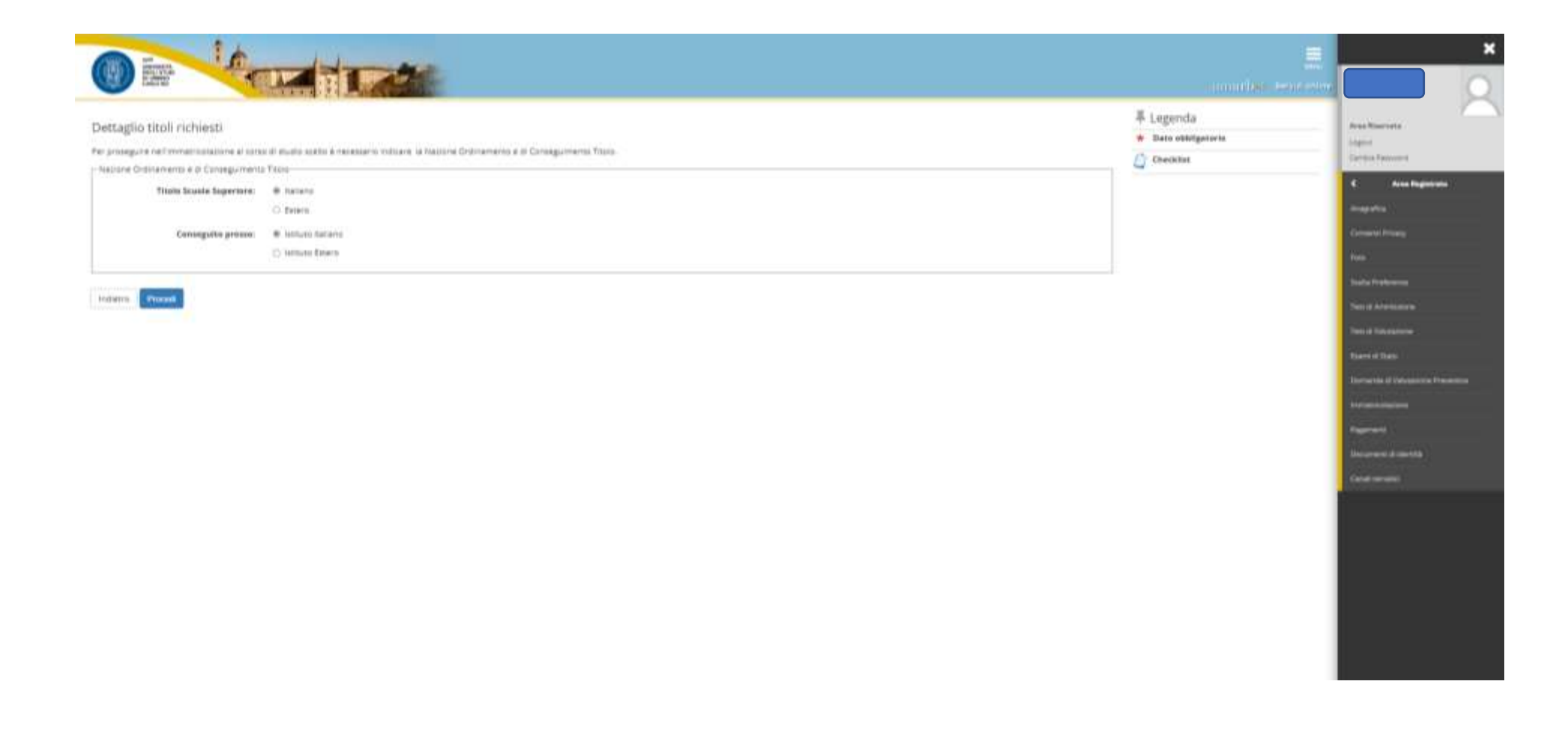

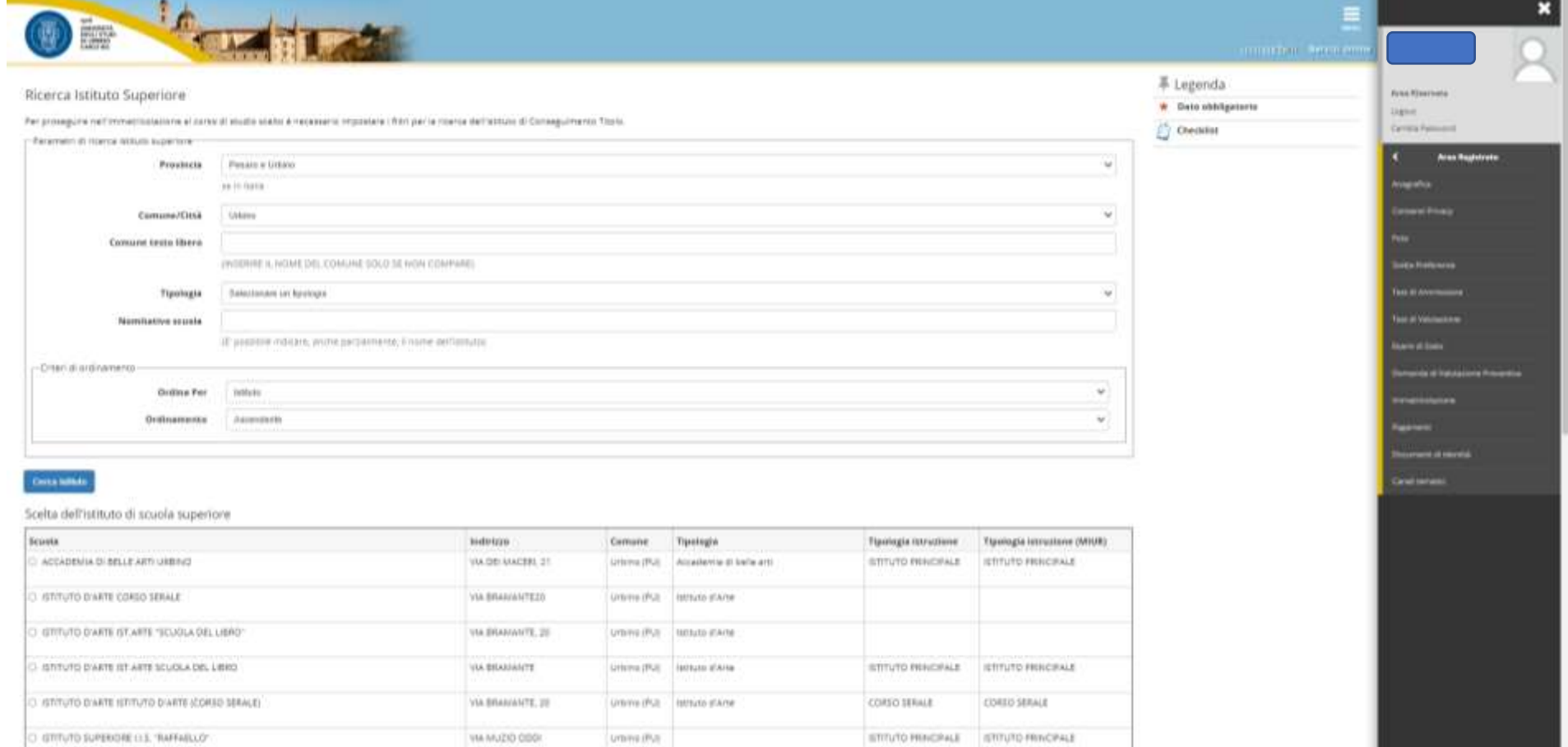

STIVIO RESORALE STIVIO RESORALE

VM MUZIO OBSI:

Ummi (Pu)

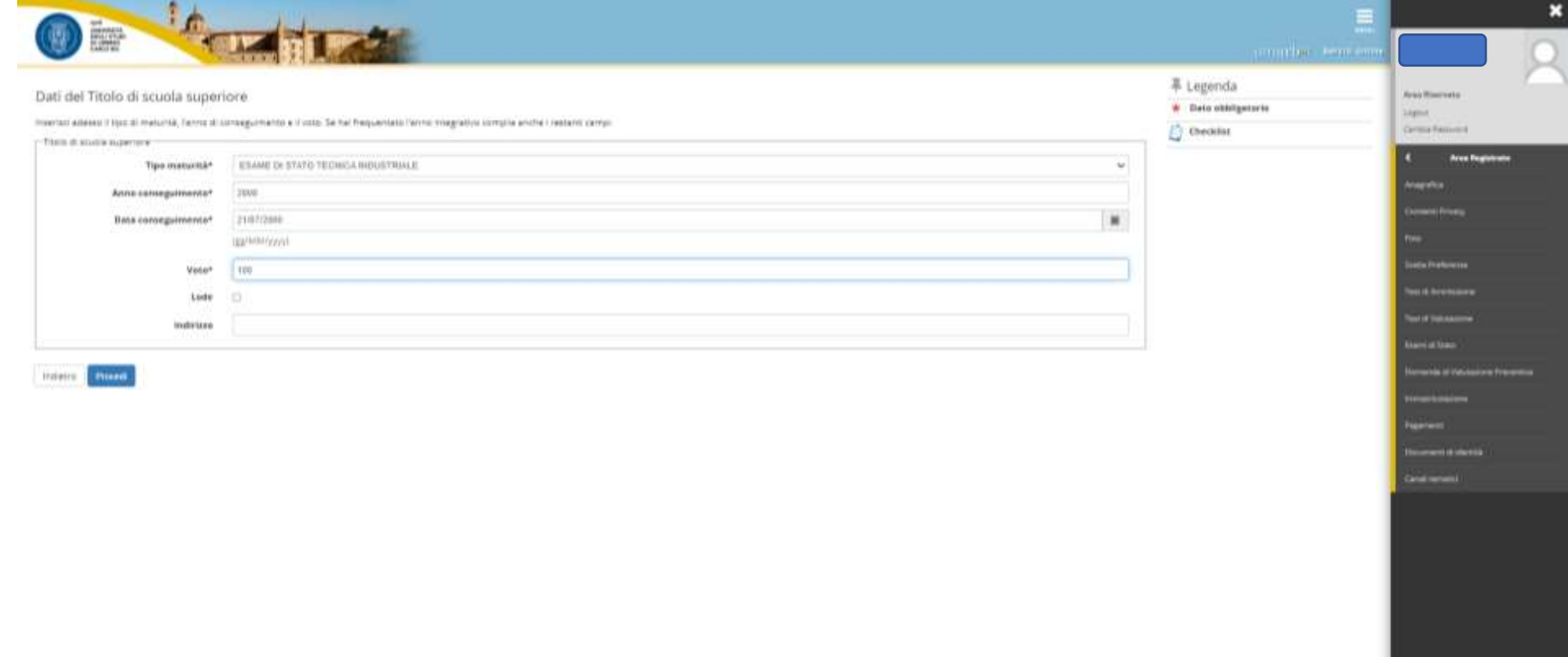

# *Al termine della compilazione delle schermate precedenti, le azioni risultano eseguite dalla presenza del pallino verde nello "STATO TITOLO".*

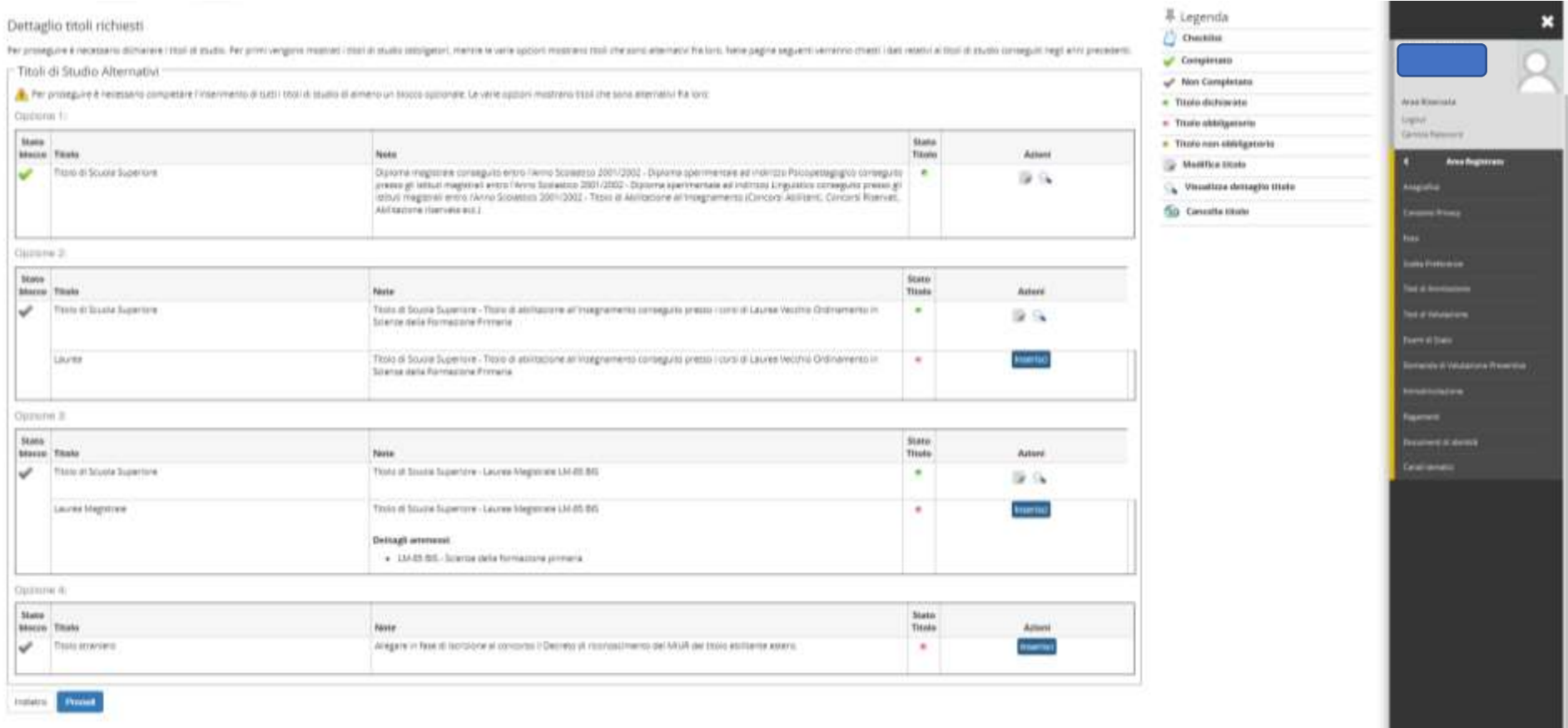

In questa schermata sono indicati i documenti da allegare alla domanda di iscrizione, sia i moduli precedentemente compilati all'indirizzo https://unimod.uniurb.it/ (Modulo A obbligatorio, Moduli B-C-D opzionali) che la documentazione richiesta nei moduli (Allegati relativi ai moduli A-B-C-D).

Il sistema non completa la procedura se non viene caricato almeno il modulo A che è obbligatorio.

#### Gestione titoli e documenti per la valutazione

Dichiarare titoli e documenti utili alla valutazione.

Il concorso scelto prevede le seguenti tipologie di documenti e/o titoli che concorrono alla valutazione della graduatoria:

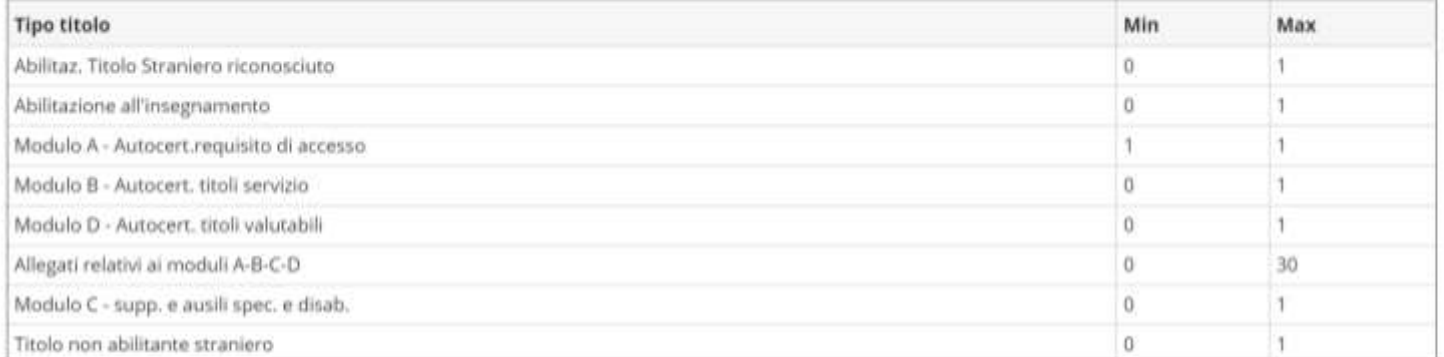

# Area Riservata Logout. Cambia Password Altro Carriere **Area Studente** n Anagratica Consenst Privacy Libretto Analist Carriera Conseguimento Titolo Plano Carriera Domanda di Passaggio di Corso Domanda di trasferimento

#### Titoli dichiarati

Non è stato inserito alcun documento e/o titolo di valutazione.

#### Vuoi allegare altri documenti e/o titoli alla domanda di ammissione?\*

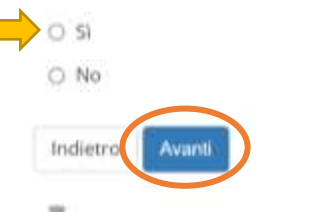

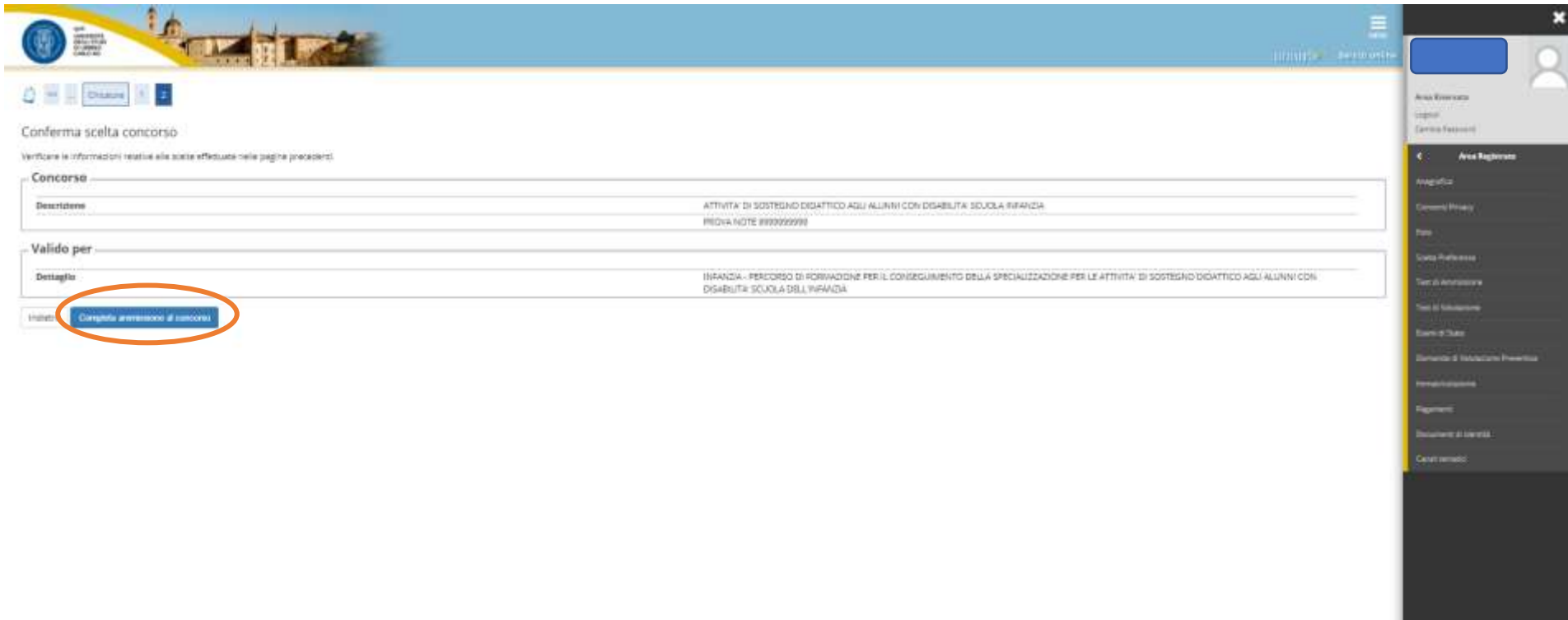

*Terminata la procedura di iscrizione, Cliccare la voce "PAGAMENTI" per effettuare il versamento della tassa di concorso, tramite il sistema PagoPA.*

*Per ulteriori informazioni sul sistema PagoPA è disponibile la "Guida al pagamento della Contribuzione Studentesca con PagoPA" all'indirizzo <https://www.uniurb.it/studiaconnoi/studenti/contributi/pagopa>*

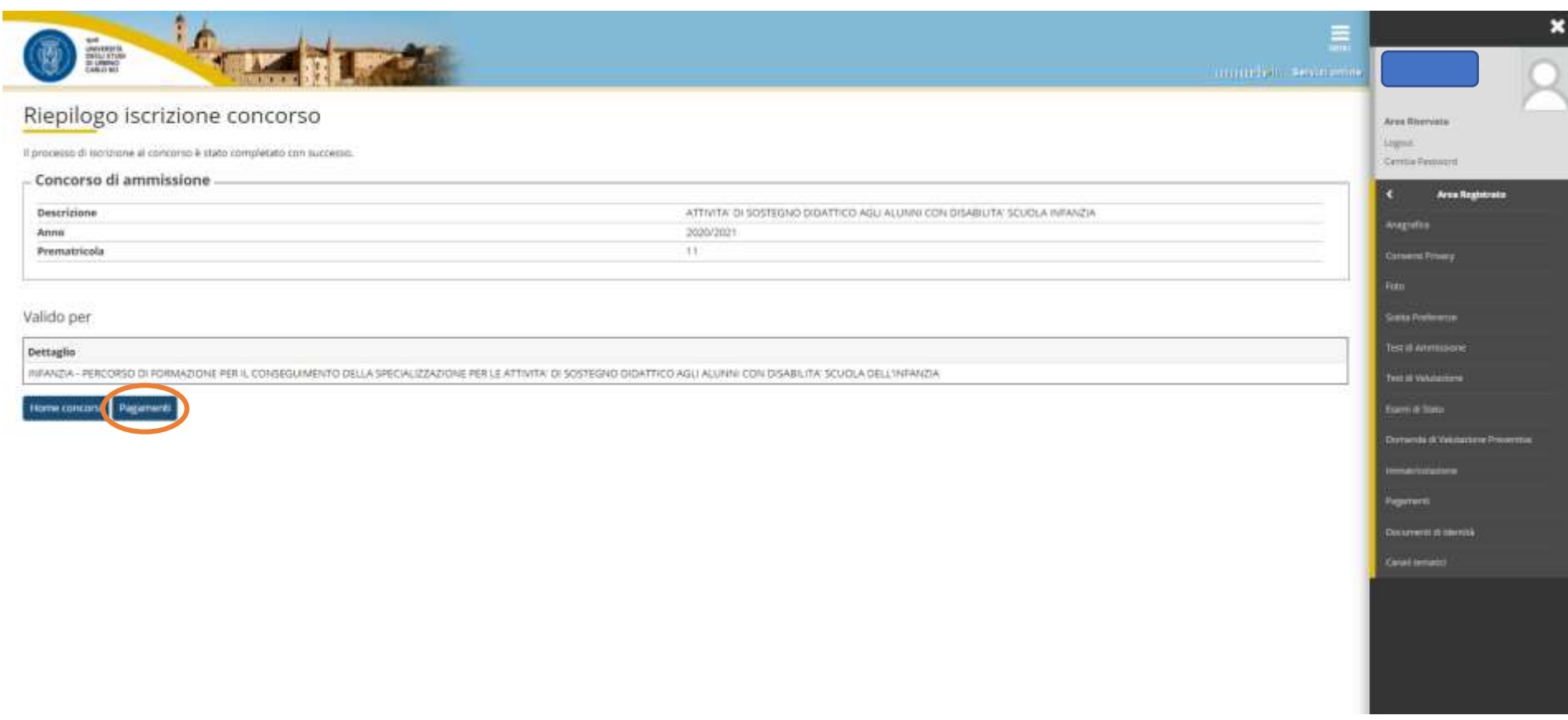